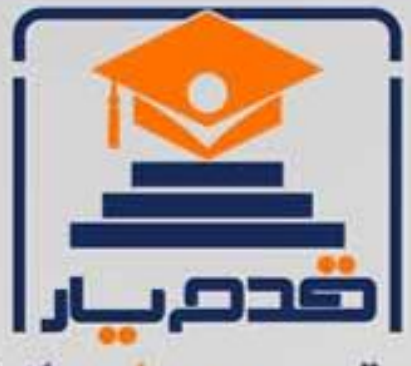

قدم به قدم، همراه دانشجو... WWW.GhadamYar.Com جامع ترین و بهروزترین پرتال دانشجویی کشور (پرتال دانش) با ارائه خدمات رایگان، تحصیلی، آموزشی، رفاهی، شغلی و. براي دانشجويان ۱) راهنمای ارتقاء تحصیلی. (کاردانی به کارشناسی، کارشناسی به ارشد و ارشد به دکتری) ۲) ارائه سوالات کنکور مقاطع مختلف سالهای گذشته، همراه پاسخ، به صورت رایگان ۳)معرفی روشهای مقاله و پایاننامه نویسی و ارائه یکیجهای آموزشی مربوطه ۴)معرفی منابع و کتب مرتبط با کنکورهای تحصیلی (کاردانی تا دکتری) ۵) معرفی آموزشگاهها و مراکز مشاوره تحصیلی معتبر ۶)ارائه جزوات و منابع رایگان مرتبط با رشتههای تحصیلی ۷)راهنمای آزمون های حقوقی به همراه دفترچه سوالات سالهای گذشته ( رایگان ) ۸)راهنمای آزمون های نظام مهندسی به همراه دفترچه سوالات سالهای گذشته ( رایگان ) ۹) آخرین اخبار دانشجویی، در همه مقاطع، از خبرگزاری های پربازدید ۱۰)معرفی مراکز ورزشی، تفریحی و فروشگاههای دارای تخفیف دانشجویی ۱۱)معرفی همایشها، کنفرانسها و نمایشگاههای ویژه دانشجویی ۱۲)ارائه اطلاعات مربوط به بورسیه و تحصیل در خارج و معرفی شرکتهای معتبر مربوطه ١٣)معرفی مسائل و قوانین مربوط به سربازی، معافیت تحصیلی و امریه ۱۴)ارائه خدمات خاص ویژه دانشجویان خارجی ۱۵)معرفی انواع بیمههای دانشجویی دارای تخفیف ۱۶)صفحه ويژه نقل و انتقالات دانشجويي ۱۷)صفحه ویژه ارائه شغل های پاره وقت، اخبار استخدامی ۱۸)معرفی خوابگاههای دانشجویی معتبر ۱۹)دانلود رایگان نرم افزار و اپلیکیشن های تخصصی و… ۲۰)ارائه راهکارهای کارآفرینی، استارت آپ و... ۲۱)معرفی مراکزتایپ، ترجمه، پرینت، صحافی و ... به صورت آنلاین ۲۲) راهنمای خریدآنلاین ارزی و معرفی شرکت های مطرح  $(55)$ WWW.GhadamYar.Ir WWW.PortaleDanesh.com WWW.GhadamYar.Org

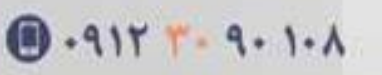

باما همراه باشید..

 $9.911.9 + A.1$ 

www.GhadamYar.com

**آزمونهاي ناپارامتري: - معادل ناپارامتري آزمون فرض در مورد ميانگين هاي دو جامعه : -1 آزمون من- ويتني** 

زماني كه بخواهيم دو جامعه مستقل را به شيوه ناپارامتري آزمون و مقايسه كنيم, از آزمون من- ويتني استفاده مي كنيم .

**مثال :** در يك بررسي ميخواهيم ببينيم كه آيا ميزان علاقة آقايان و خانمها به آشپزي يكسان است

يا خير؟ بدين منظور دادههاي زير را از طريق پرسشنامه و دادن رتبه به ميزان علاقة افراد به آشپزي بدست آوردهايم:

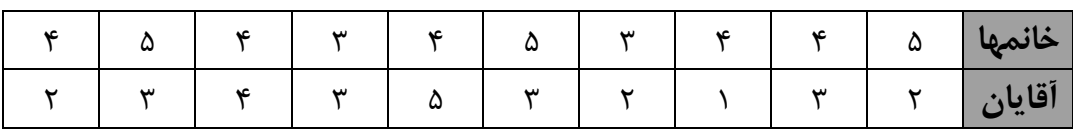

## براي انجام اين مثال مسير زير را طي كنيد:

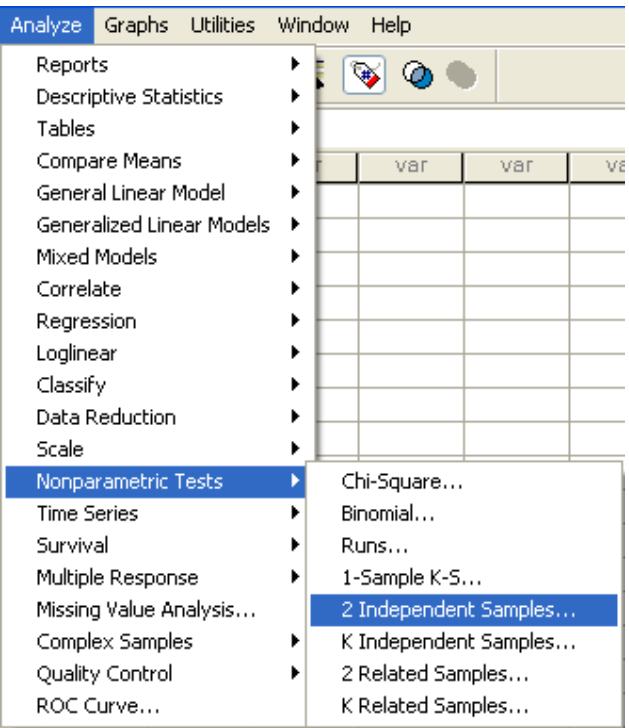

متغير مورد آزمون را به قسمت Test variable list ببريد و متغيري كه گروهبندي را مشخص مي كند به قسمت variable Grouping ببريد و مانند قبل گروهها را براي آن تعريف كنيد.

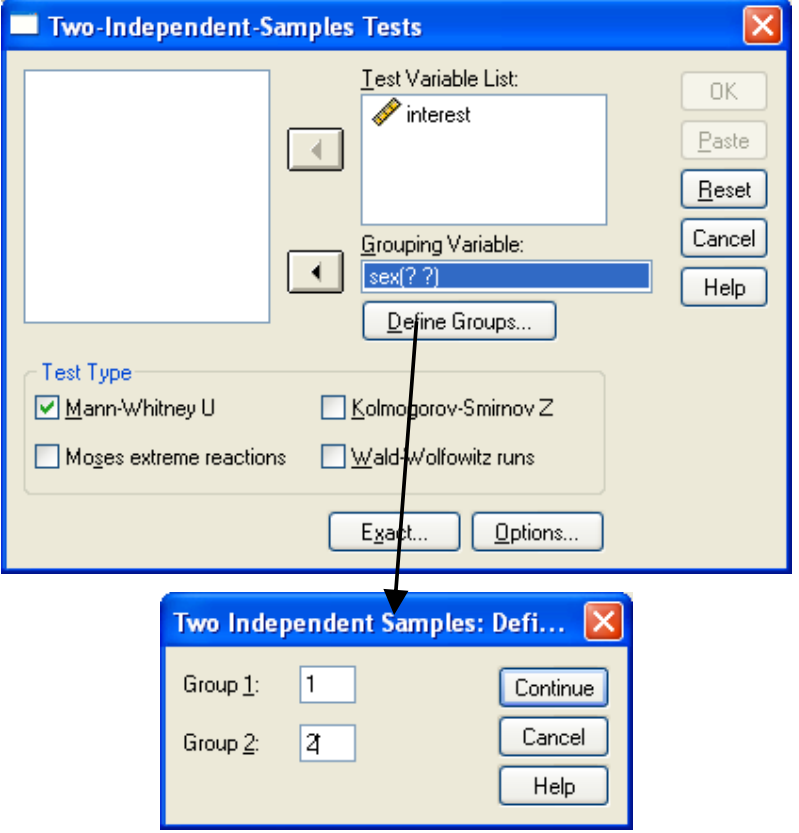

بر دكمه **continue** كليك كنيد و در قسمت **type Test** گزينه **U Whitney‐Mann** 

را تيك بزنيد و پس از آن بر دكمه Ok كليك كرده تا خروجي به صورت زير ظاهر گردد.

## **Mann-Whitney Test**

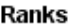

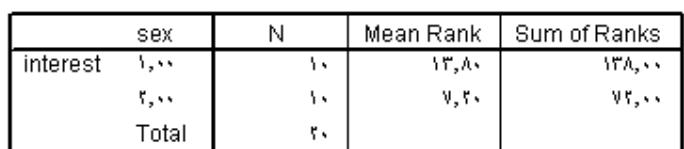

#### Test Statisticsb

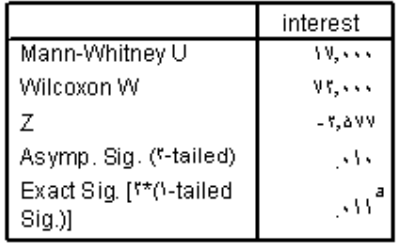

a. Not corrected for ties.

b. Grouping Variable: sex

**تذكر :** در استفاده از آزمون من- ويتني توجه داشته باشيد كه مقياس اندازه گيري نمونه ها بايد رتبه اي (با تعداد مقوله هاي كم ) و يا فاصله اي باشد. **-2 آزمون هاي علامت, ويلكاكسون( آزمون رتبة علامت دار) و مك نمار:**  زماني كه بخواهيم ميانگينهاي نمونه هاي جفتي(زوجي) را از طريق آزمونهاي ناپارامتري مقايسه و آزمون كنيم, از آزمون هاي **علامت, ويلكاكسون, و مك نمار** استفاده مي كنيم. اما هر يك از اين سه آزمون فرقهايي با يكديگر دارند. **مثال (آزمون علامت و ويلكاكسون):** مي خواهيم مثال مربوط به وزن دانش آموزان ( حاصل انجام يك ماده ورزش مرتب ) را با استفاده از آزمون هاي ناپارامتري آزمون كنيم. براي اين كار مسير زير را طي كنيد:

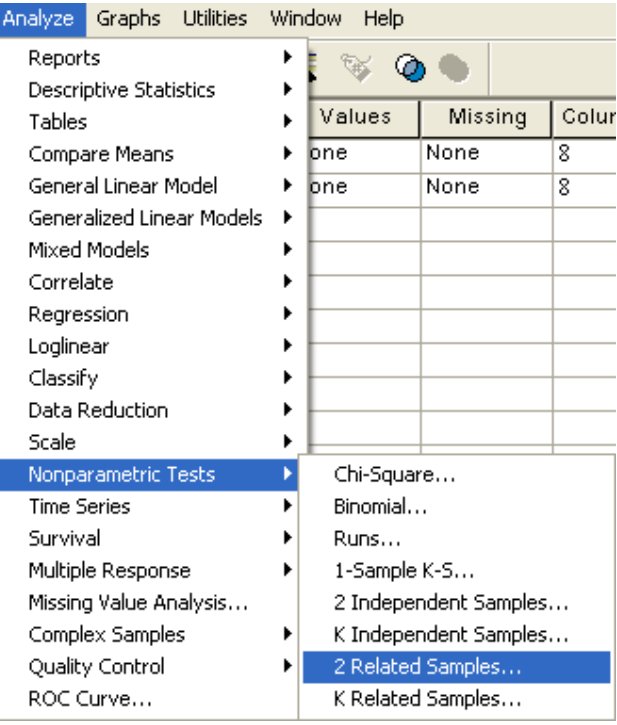

تا كادر مكالمه اي زير باز شود .مانند حالت پارامتري دو متغير ghabl و baad را انتخاب و آنها را به قسمت list) s(Pair Test منتقل كنيد. در قسمت type Test گزينه هاي Wilcoxon و Sign را تيك دار كنيد .

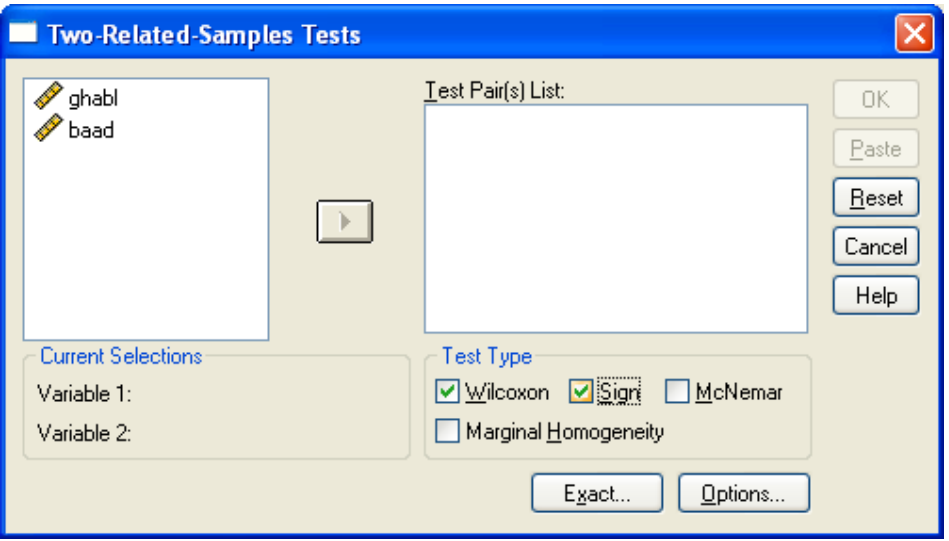

Ok را كليك كنيد تا نتايج بصورت زير براي شما ظاهر شود :

## **Wilcoxon Signed Ranks Test**

Ranks

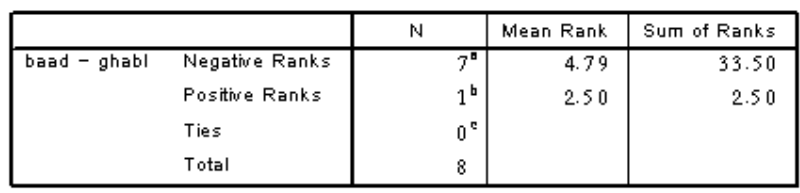

a. baad < ghabl

b. baad > ghabl

 $0.$  baad = ghabl

### Test Statistics<sup>b</sup>

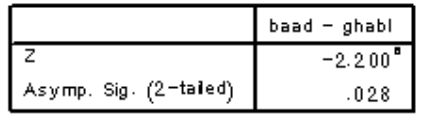

a. Based on positive ranks.

b. Wilcoxon Signed Ranks Test

## **Sign Test**

Frequencies

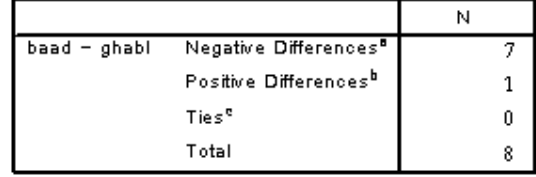

a. baad < ghabl

 $b$ . baad > ghabl

c. baad = ghabl

### Test Statistics<sup>b</sup>

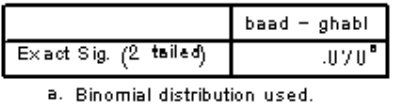

b. Sign Test

٨٩

**تذكر:** در مقايسه هاي زوجي در صورتي كه دادة پرت داشتيم ( از نمودار پراكنش دو متغير استفاده كنيد ) يا نمي توانستيم از آزمون t زوجي استفاده كنيم, مي توانيم از روشهاي ناپارامتري جهت آناليز استفاده كنيم. توجه داشته باشيد كه آزمون علامت نسبت به داده هاي پرت كاملا ايمن است, در حالي كه آزمون ويلكاكسون اينگونه نيست. (فرق آزمونهاي علامت و ويلكاكسون ) **تذكر:** توجه داشته باشيد كه در آزمون هاي ويلكاكسون و علامت الزامي در مورد شكل توزيع نداريم

ولي متغير مورد بررسي مي بايد كه پيوسته باشد.

## **مثال ( آزمون مك نمار) :**

يك محقق نظر افراد را در مورد موافق يا مخالف بودن افراد نسبت به يك كانديدا را در قبل و بعد از سخنراني مورد بررسي قرار مي دهد. داده هاي حاصل به صورت زير است:

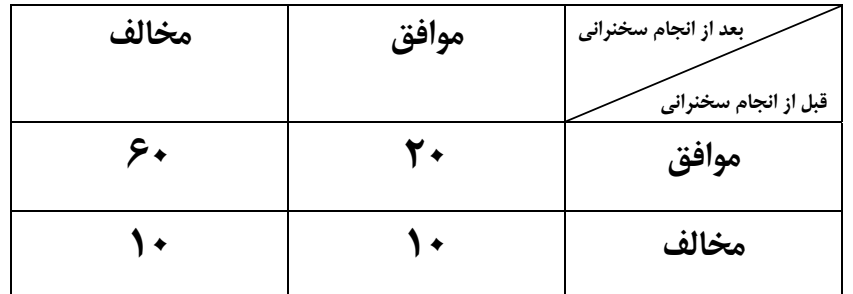

مي خواهيم بدانيم كه آيا نظر افراد در دو وضعيت متفاوت است يا خير؟

با استفاده از آزمون مك نمار و بدست آوردن خرجي زير در SPSS متوانيم نتيجه بگيريم كه نگرش افراد در قبل و بعد از سخنراني متفاوت بوده است.( چرا؟ )

### **McNemar Test**

#### **Crosstabs**

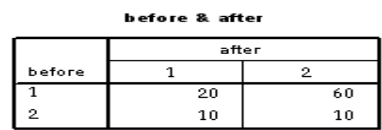

#### Test Statistics<sup>b</sup>

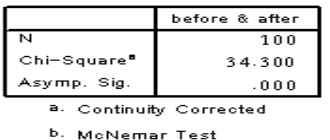

**تمرين :** 

در يك مطالعه مربوط به تعيين ميزان توانايي تداعي پستانداران به جز انسان, 19 ميمـون همسـن بـه طور تصادفي به 2 گروه 9 و 10 تايي تقسيم مي شوند. دو گروه مزبور را بـراي بـه خـاطر آوردن يـك محرك مربوط به صدا, با دو روش آموزش مختلف تعليم مي دهند. نمرات ميمون ها در آزمـون بعـد از آموزش عبارتند از :

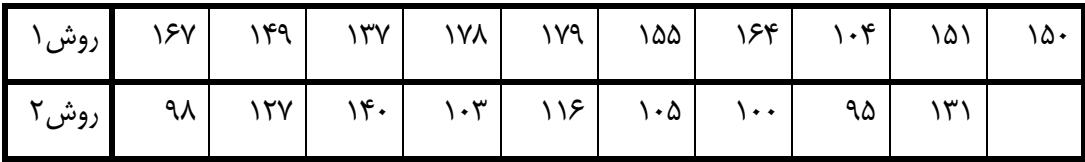

آيا داده ها قويا تفاوت را در قدرت حافظه ميمونهاي تعليم داده شده با دو روش نشان ميدهد ؟

**تطابق توزيع ها :** 

همانطور كه در بخشهاي پيش گفته شد يكي از اهداف بررسي يك جامعه اين است كه محقق بخواهد توزيع نمونه را با يك توزيع فرضي مانند توزيع نرمال بررسي كند. به عبارتي سئوال در مورد تطابق ( fit‐of‐Goodness ( به اين گونه آزمونها در اصطلاح **آزمونهاي نيكويي برازش** مي گويند.

**الف – داده هاي كمي (آزمون كلموگروف – اسميرنف ) :**  زماني كه براي داده هاي كمي بخواهيم آزمون نيكويي برازش را بكار ببريم از آزمون كلموگروف – اسميرنف استفاده مي كنيم . به عبارتي مي خواهيم فرضهاي زير را آزمون كنيم :

$$
\begin{cases}\nH_0: F(x) = F_0(x) \\
H_1: F(x) \neq F_0(x)\n\end{cases}
$$

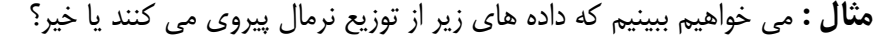

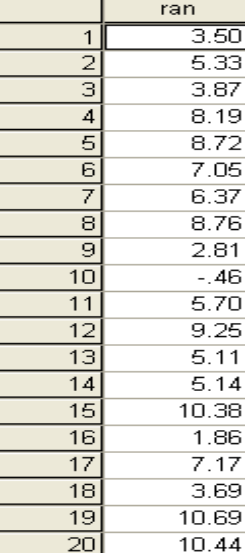

براي انجام اين كار مسير زير را طي مي كنيم :

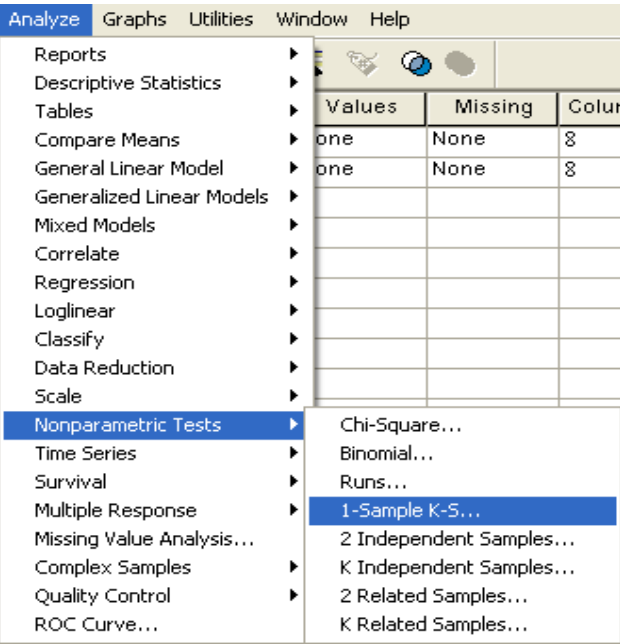

تا كادر محاوره اي زير ايجاد شود :

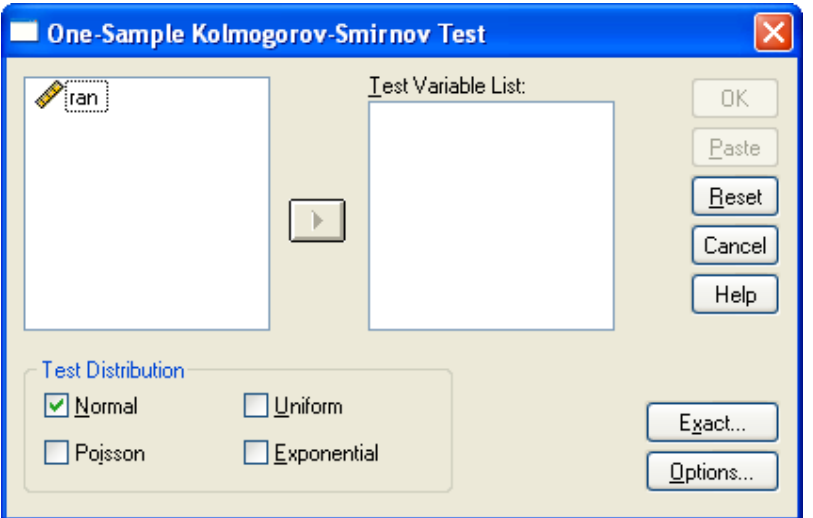

متغير ran را به قسمت list variable Test وارد كنيد . گزينه Normal را تيك بزنيد و سپس دكمه Ok را كليك كنيد تا خروجي را به صورت زير ببينيد :

### $\rightarrow$  NPar Tests

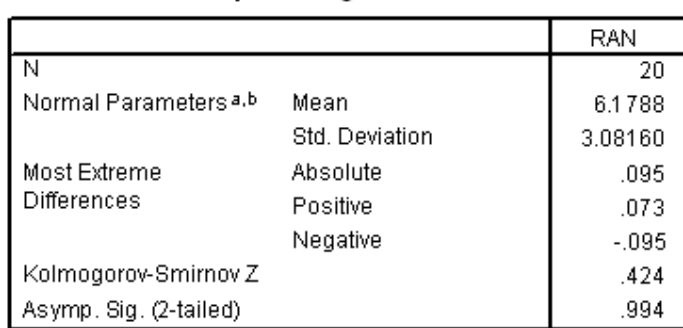

One-Sample Kolmogorov-Smirnov Test

a. Test distribution is Normal.

b. Calculated from data.

**تذكر:** آزمون كلموگروف – اسميرنف از مقايسه تابع تجمعي احتمال مشاهدات و تابع احتمال توزيع مفروض, فرض پيروي مشاهدات از توزيع احتمالي خاص را پيروي مي كند .

## **ب – داده هاي دو حالتي اسمي :**

فرض كنيد سكه اي را 30 مرتبه پرتاب كرده ايد و نتايج به صورت زير بدست آمده است ( 1= شير ,  $\div$  خط )  $\div$ 

### 0,0,0,0,0,0,0,0,0,0,0,0,0,0,0,0,0,0,1,1,1,1,1,1,1,1,1,1,1,1,1

مي خواهيم آزمون كنيم كه آيا سكه سالم است يا خير ؟ مي خواهيم فرض هاي زير را آزمون كنيم:  $H_1 = p \neq 0.5$  $H_0 = p = 0.5$ <br> $H_0 = p \neq 0.5$ 

براي آزمون اين فرض از آزمون دوجمله اي بهره مي گيريم :

براي انجام اين كار داده هاي بالا را به عنوان متغير toss وارد كرده و مسير زير را طي كنيد :

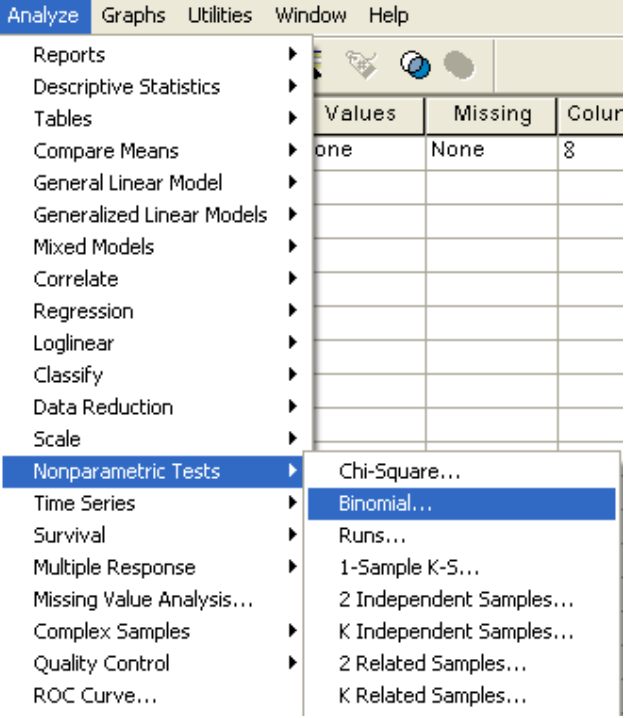

كادر مكالمه اي زير را مشاهده مي كنيد :

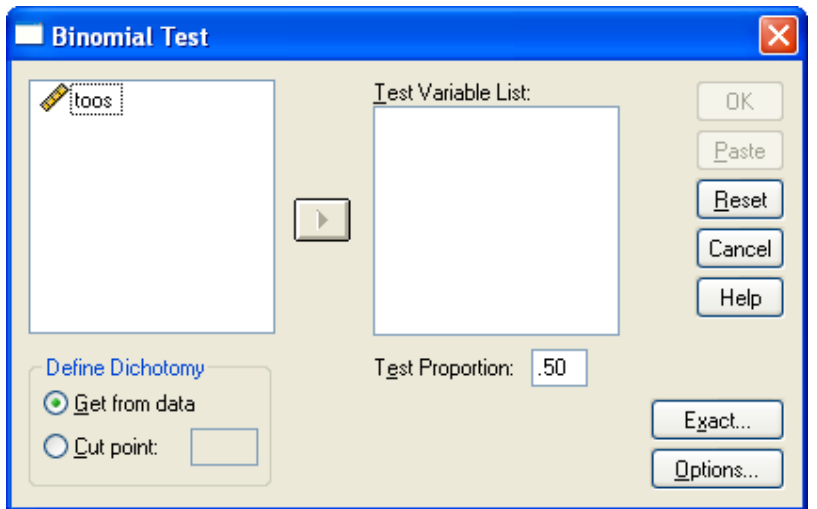

متغير toss را به قسمت Test variable list وارد كرده و مقدار Test proportion را 0/۰ وارد كنيد و در قسمت Dichotomy Define گزينه اول را انتخاب كنيد و سپس دكمه Ok را كليك كنيد تا خروجي زير ظاهر شود :

### **NPar Tests**

**Binomial Test** 

|      |         | Category |    | Observed<br>Prop. | Test Prop. | Asymp. Sig.<br>(2-tailed) |
|------|---------|----------|----|-------------------|------------|---------------------------|
| TOOS | Group 1 | 1.00     | 18 | .60               | .50        | .362 <sup>a</sup>         |
|      | Group 2 | 00       | 12 | .40               |            |                           |
|      | Total   |          | 30 | 1.00              |            |                           |

a. Based on Z Approximation.

با توجه به اين خروجي به سئوالي كه در ابتداي بحث مطرح شد پاسخ دهيد.

**تمرين :**

دو نوع اسباب بازي مكانيكي و غير مكانيكي داريم.مي خواهيم ببينيم كه آيادركودكان 5 ساله تمايل به سمت هركدام از اين اسباب بازيها يكسان است؟ بدين منظور از 200 كودك 5 ساله خواسته ايم كه به دلخواه يكي از اين اسباب بازي ها را انتخاب كنند و نتايج به صورت زير بدست آمده است:

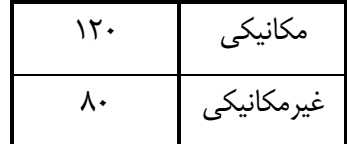

از اين داده ها چه استنباطي داريد ؟

**تمرين :** 

وزن 20 بازيكن فوتبال كه به تصادف از تيمهاي فوتبال يك شهر انتخاب شده اند به صـورت زير است:

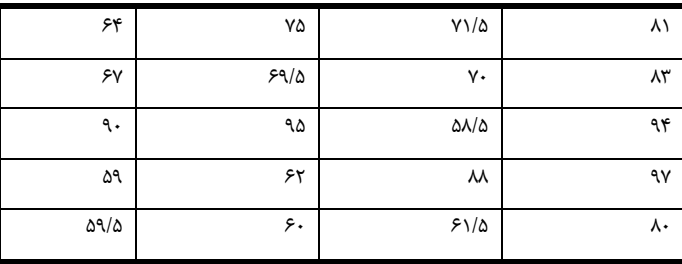

**آيا ميتوان گفت كه :** 

**الف** 60**-** درصد از بازيكنان فوتبال اين شهر كمتر از *kg*65 وزن دارند؟ **ب-** 40 درصد از بازيكنان فوتبال اين شهر بيشتراز *kg*60 وزن دارند ؟

**پ ) آزمون تطابق توزيع با سه طبقه يا بيشتر ( آزمون Square – Chi ( :**  فرض كنيد مي خواهيم آزمون كنيم كه آيا نسبت با سوادي در گروه هايي با درآمدهاي مختلف يكسان است يا خير؟ يا توزيع نمرات دانشجويان يك درس در بازه هاي مختلف يكسان است يا خير؟ و به طور كلي مي خواهيم توزيع نسبت مقادير يك متغير در رده هاي مختلف را با توزيع از پيش تعيين شده اي مقايسه كنيم . براي اين كار آزمون Square – Chi را به كار مي بريم. **مثال :** داده هاي صفحة 20 جزوه را در نظر بگيريد. مي خواهيم آزمون كنيم كه آيا اوزان كره ها در 7 رده وزني ساخته شده بطور يكساني توزيع شده اند يا خير ؟

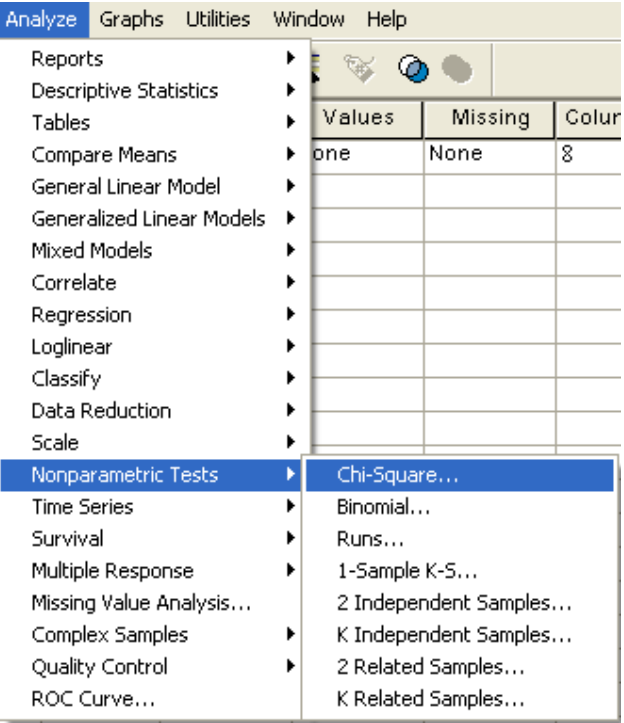

براي اين كار مسير زير را طي كنيد :

```
تا كادر مكالمه اي زير باز شود :
```
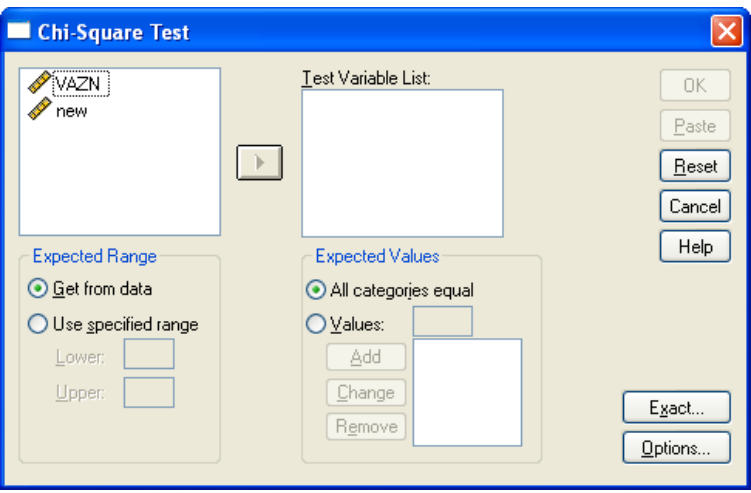

متغيرnew را به قسمت list variable Test وارد كرده و Ok را كليك كنيد تا خروجي را به صورت زير مشاهده كنيد :

## **Chi-Square Test**

### **Test Statistics**

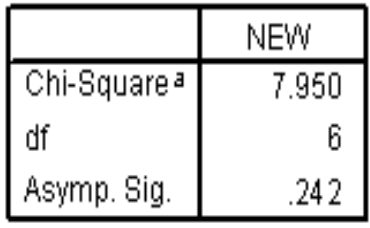

a. 0 cells (.0%) have expected frequencies less than 5. The minimum expected cell frequency is 5.7.

در قسمت Expected Range مي توانيد برد داده ها, و در قسمت Expected Values نيز مي Expected Values توانيد نسبت رده را خودتان تعيين كنيد .

# **آزمون تصادفي بودن ( گردش ) :**

در بسياري از آناليزهاي آماري يكي از فرضهاي اساسي "تصادفي بودن مشاهدات"است. براي مثال در بررسي مانده هاي يك مدل آماري , برقـراري فـرض تصـادفي بـودن (اسـتقلال مشـاهدات ) حيـاتي است.انحراف از فرض تصادفي بودن مي تواند به دليل وجود روندهاي افزايشي يا كاهشـي, رفتارهـاي دوره اي يا افزايش تغييرپذيري و برخي علل ديگر باشد.

**مثال :** فرض كنيد نتايج 20 بار پرتاب يك سكه بصورت زير است (1= شير , 0= خط ) :

# 0,1,0,1,0,1,0,1,0,1,0,1,0,1,0,1,0,1,0,1 مي خواهيم بدانيم كه آيا اين نتايج تصادفي است يا خير ؟

براي انجام اين كار ابتدا داده ها را به عنوان متغير Outcome وارد SPSS كنيد و سپس مسير زير را طي كنيد :

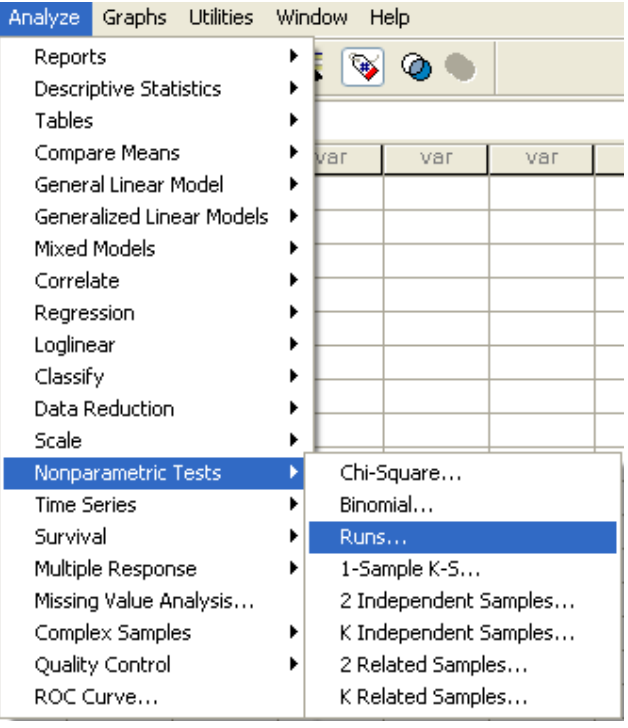

تا كادر محاوره اي زير باز شود :

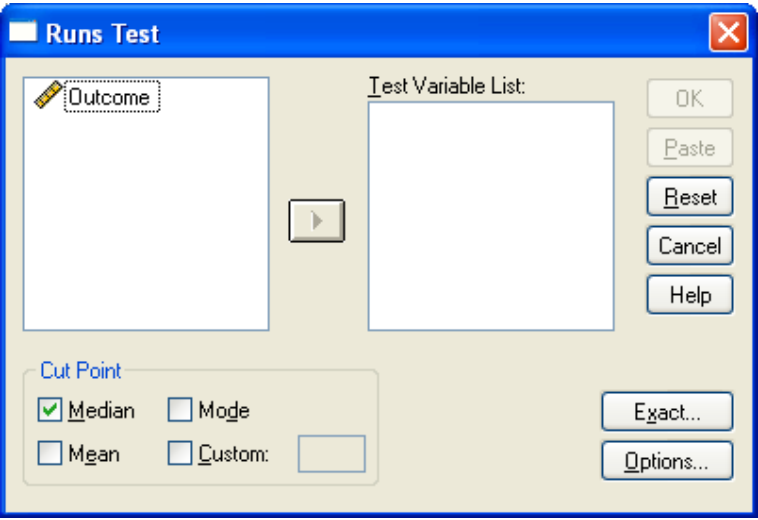

در كادر محاوره اي بالا متغير Outcome را به قسمت list variable Test برده و در قسمت point Cut خط مبناي تشخيص نوسانات تصادفي را انتخاب كنيد ( براي مثال ميانه را انتخاب كنيد) و دكمه Ok را كليك كنيد و خروجي را به صورت زير مشاهده كنيد :

## **NPar Tests**

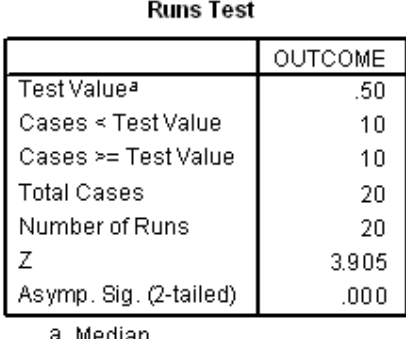

a. Median

با توجه به اين خروجي به سئوالي كه در ابتداي بحث مطرح شد پاسخ دهيد .

با انتخاب هر خط مبنايي, كوچكتر از آن, كد **صفر** و به مقادير بزرگتر يا مساوي با آن, كد **يك** خواهند داشت و با ساختن دنباله مشاهدات با مقادير صفر و يك آزمون گردش اجرا مي شود .

**تمرين :** 

تعداد دانشجوياني را كه ساعت 8 صبحِ 20 روز تحصيلي, يك اتوبوس از خوابگاه به دانشگاه مي برد, اعداد زير مي باشد :

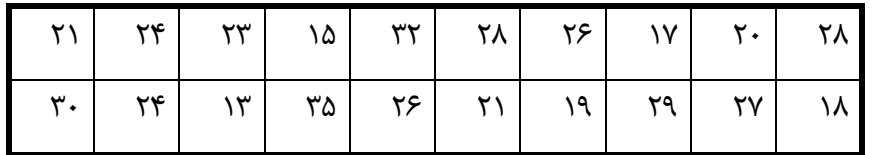

آيا اين داده ها يك نمونه تصادفي اند؟

# **ارتباط و رابطه بين متغيرها**

 در تجزيه و تحليل آماري بجز اطلاعاتي كه در مورد هر متغير بدست مي آوريم، علاقهمنديم تا نحوة ارتباط متغيرها را شناسايي كنيم:

- آيا رابطه اي بين قد شخص با وزن او وجود دارد؟ - آيا معدل دانش آموزان رابطه اي با شغل والدين دارد؟ - آيا رنگ پوست يك مجرم تاثيري در راي دادگاه عليه وي دارد؟ -آيا بعد از يك عمل جراحي شدت ضربان قلب با مقدار داروي بيهوشي مصرف شده ارتباط دارد؟ آيا مقدار محصول يك مزرعه با نوع كود مصرفي در آن ارتباط دارد؟

در حقيقت در اكثر بررسي هاي آماري با سئوالاتي ازاين دسته به وفور برخـورد خـواهيم كـرد. ولـي بـا-تأملي در متغيرهاي به كار رفته در هر مورد مي بينيم كه نمي تـوان تمـامي سـئوالات فـوق را در يـك دسته قرار داد. در واقع بسته به نوع متغيرهايي كه مايل به كشف رابطه بـين آنهـا هسـتيم، روش هـاي آماري مختلفي را به كار خواهيم گرفت. براي شروع كار فرض مي كنيم تنها با 2 متغير روبـرو هسـتيم، بسته به نوع دو متغير نحوه انجام آناليزهاي آماري را شرح مي دهيم:

## **-1ارتباط بين متغيرهاي عددي:**

 نمودار پراكنش وسيله ي مناسبي براي كشف رابطه بين متغيرهاي عددي است. قبل از بدست آوردن ضريب همبستگي پيرسون ( براي دو متغير عددي ) بايستي كه نمودار پراكنش داده ها را رسم كنيم.

**مثال (**نمودار پراكنش *(plot Scatter (*<sup>و</sup> بررسي معني داري رابطه )**:** جهت بررسي رابطة بين ضريب هوشي فرد و نمره رياضي از 10 نفر، اين صفات در جدول زير ثبت شده است :

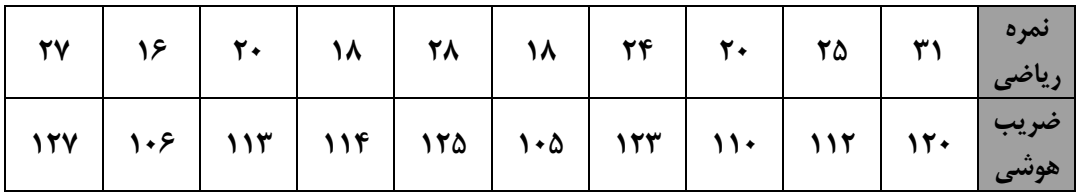

ابتدا داده ها را در دو ستون، در محيط SPSS وارد كنيد.حال مسير زير را براي رسم نمودار پراكنش طي كنيد تا كادر مربوطه باز شود. متغير ها را به صورت زير نامگذاري و وارد كنيد :

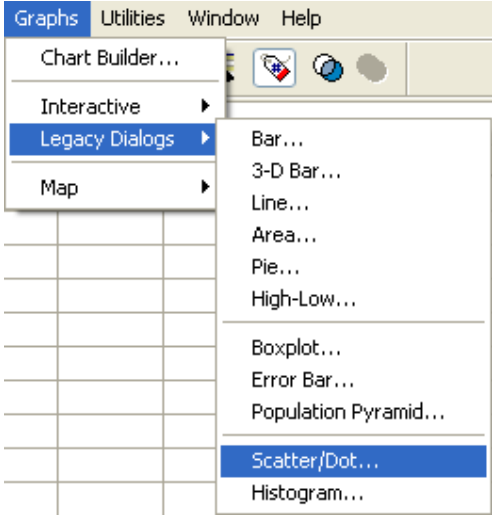

در كادر زيرگزينه Simple Scatter را انتخاب كنيد و دكمه Define را كليك كنيد:

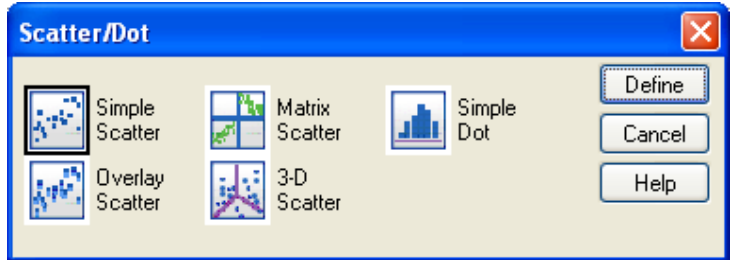

تا كادر مكالمه اي زير باز شود:

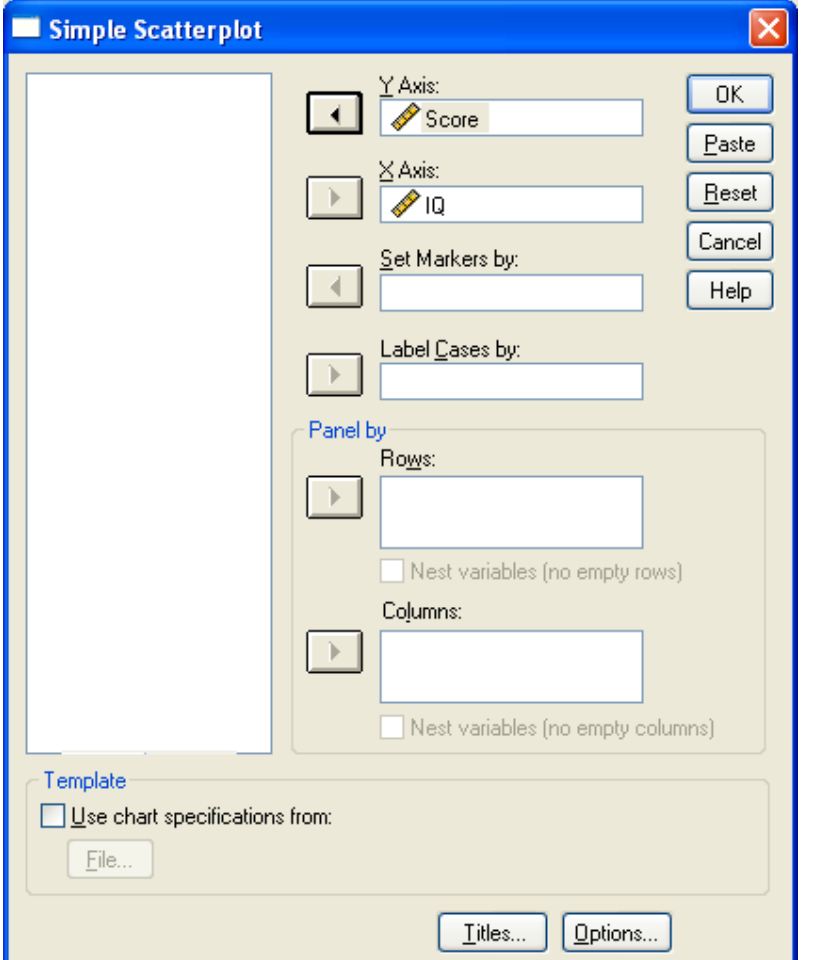

دكمه Ok را كليك كنيد. نمودار رسم شده به صورت زير خواهد بود:

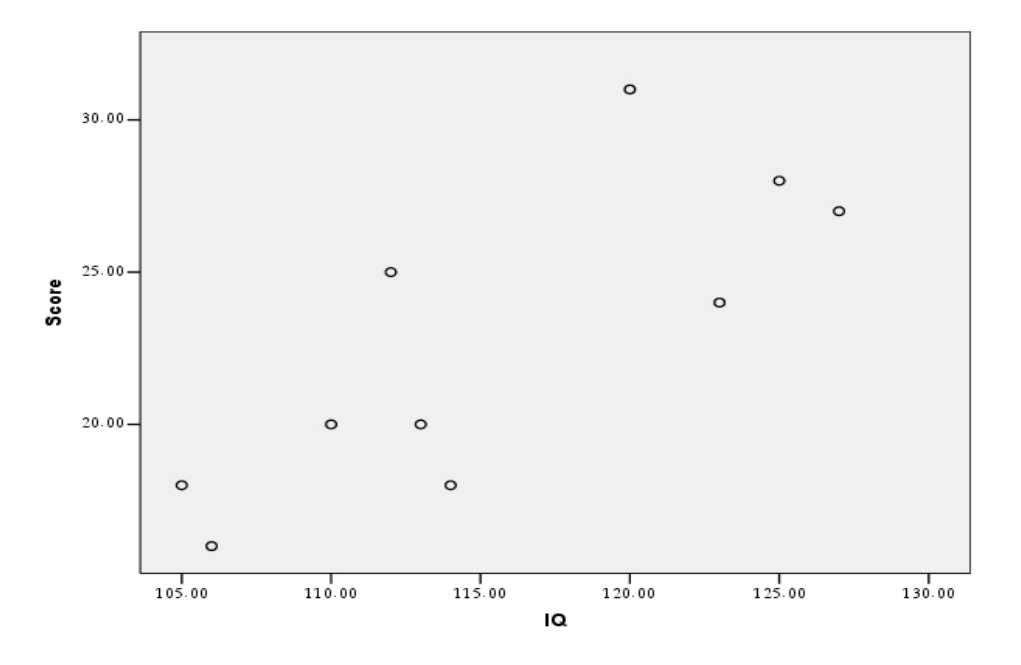

www.GhadamYar.com

 ملاحظه مي كنيد كه با افزايش مقادير IQ، مقادير متناظر Score هم افزايش مي يابند و بـه نظـر مي رسد مقادير IQ وScore با هم رابطه دارند. با اينكه نمودار پراكنش وسيله خوبي براي بيـان رابطـه بين دو متغير عددي است، ولي علاقه منديم بوسيله يك شاخص آماري شدت اين رابطه را بيان كنيم.

 شاخص آماري كه براي نشان دادن سطح ارتباط دو متغير عددي به كار مي رود ضريب همبستگي است كه عددي است بين ١– و ١. هر چه ضريب همبستگي به صفر نزديكتر باشد. نشان دهنده عدم وجود رابطه بين دو متغير است ضريب همبستگي مثبت، رابطه هم جهت را نشان ميدهد و ضريب همبستگي منفي، مبين رابطه عكس است. در SPSS از 3 نوع ضريب همبستگي استفاده مي شود:

 1) ضريب همبستگي ساده *(Pearson (*: در حالتي كه هر دو متغير داراي مقياس فاصله اي باشند به كار مي رود.

 2) ضريب همبستگي *Spearman* : به جاي مقادير متغيرها، ضريب همبستگي Spearman با رتبه هاي دو متغير محاسبه مي شود. ضريب همبستگي Spearman در مواردي كه حداقل يكي از متغيرها ordinal باشد، به كار مي رود.

 3) ضريب همبستگي *b‐tau s'kendall* : همانند ضريب همبستگي Spearman يك ضريب همبستگي ناپارامتري است و هنگامي كه مقياس حداقل يكي از متغيرها ordinal باشد به كار خواهد رفت.

 براي داده هاي IQ و Score مثال قبل ضريب همبستگي ساده ( Pearson ( و Spearman را محاسبه كنيد.

براي محاسبه ضريب همبستگي ساده مسير زير را طي كنيد:

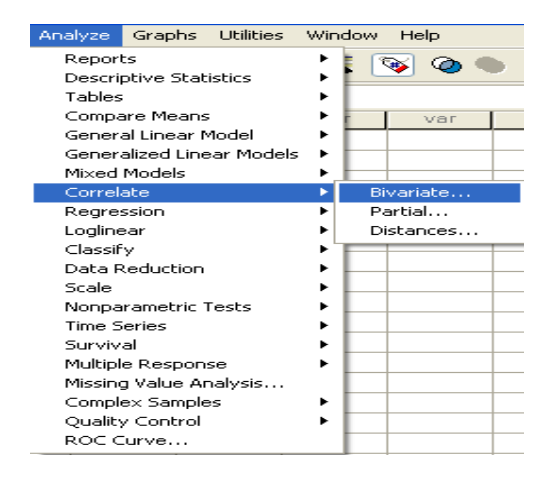

در كادر ظاهر شده، هر دو متغير IQ وScore را انتخاب كنيد (توجه كنيد كه در قسمت Correlation

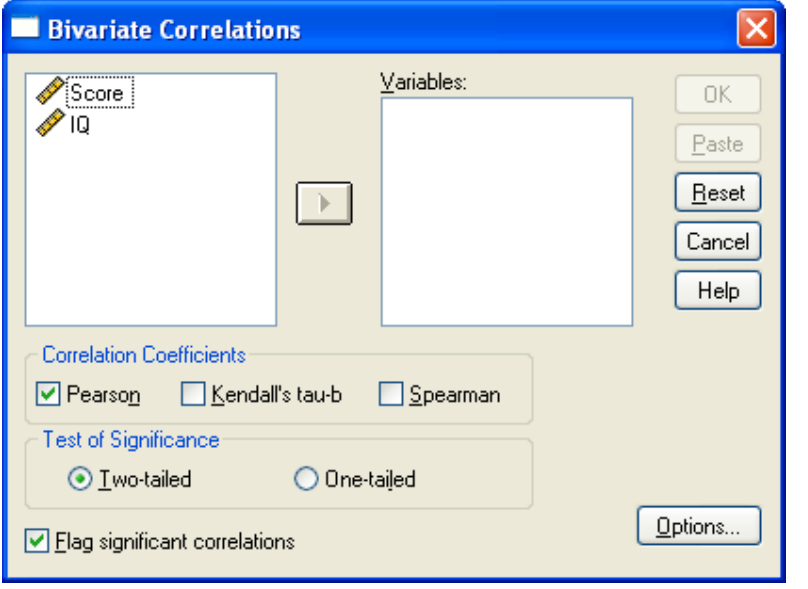

coefficient، ضريب همبستگي Pearson انتخاب شده باشد):

سپس دكمه ok را فشار دهيد. خروجي به صورت زير خواهد بود:

## **Correlations**

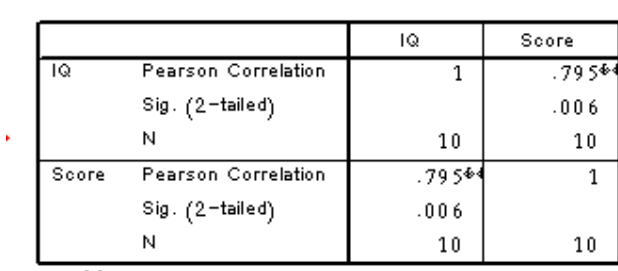

Correlations

 $*$ . Correlation is significant at the  $0.01$  level

 مشاهده مي كنيد كه ضـريب همبسـتگي IQ وIQ، همچنـين Score و Score برابـر يـك اسـت و ضريب همبستگي IQ و Score هم 0.795 است در ضمن آزمـون معنـاداري ضـريب همبسـتگي هـم = <sup>ρ</sup> <sup>0</sup>*H* مي باشد. اگر فرض 0H رد مي شود بـه ايـن انجام شده است كه صفر آزمون به صورت 0 : معني است كه ضريب همبستگي صفر نيست (اصطلاحاً معنادار است.)

**مثال**: مصاحبه كننده اي كه مسئول استخدام تعداد زيادي ماشين نويس است مي خواهد قدرت رابطة بين رتبه هاي داده شده بر مبناي يك مصاحبه و نمرات يك آزمون استعداد را تعيين كند. داده هاي 6 متقاضي عبارتند از :

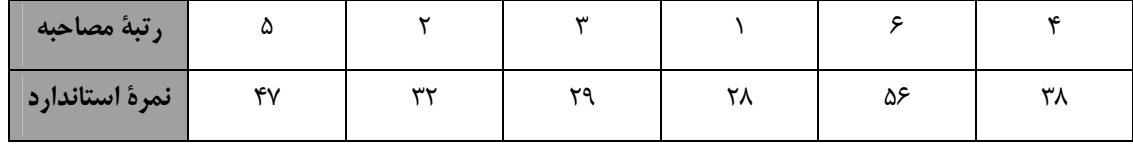

ضريب همبستگي اسپيرمن و كندال-تاو را بدست مي آوريم و معني داري رابطة را نيز بررسي ميكنيم: ابتدا متغيرها را با نام standard وinterview در SPSS وارد كنيد. در كادر مكالمه اي قبل متغيرهـا را وارد كرده و گزينه هاي kendall's tua-b و spearman را تيك دار كنيد.

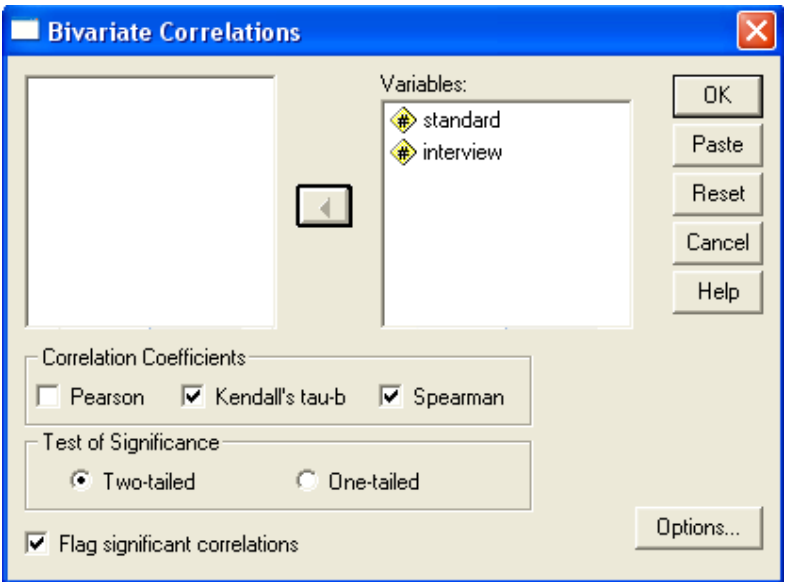

حال گزينة Ok را كليك كنيد تا خروجي به صورت زير نمايش داده شود:

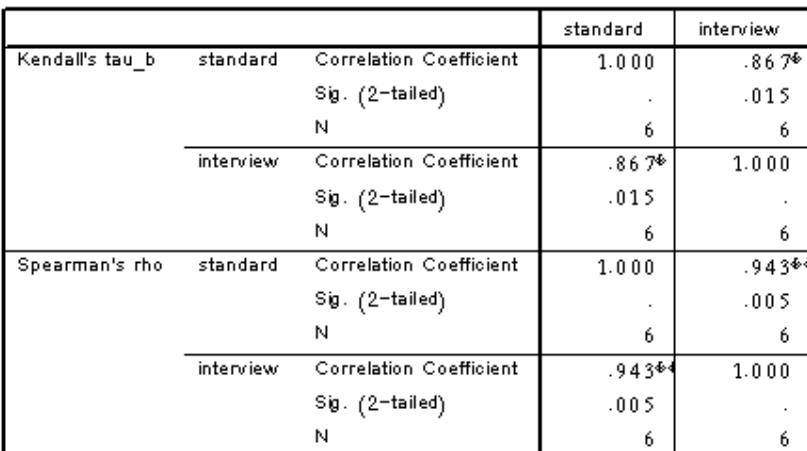

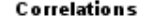

 $\stackrel{\Phi}{\bullet}$ . Correlation is significant at the 0.05 level (2-tailed).

 $*$ . Correlation is significant at the  $0.01$  level  $(2$ -tailed).

خروجي را تفسير كنيد(؟)

**تمرين:** محققي مايل است بداند آيا بين سن افراد و قدرت بدني افراد رابطه اي خطي وجود دارد يا

نه؟ داده هاي جمع آوري شده توسط وي به صورت زير است:

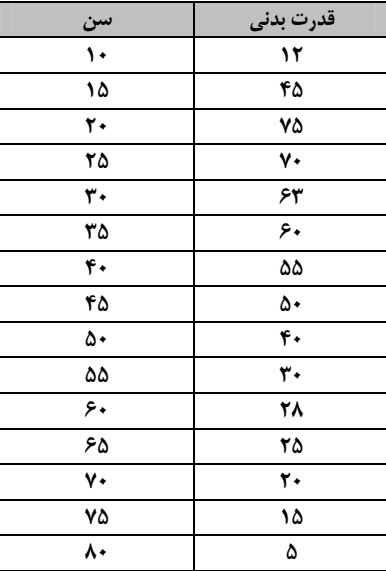

آيا بين سن افراد و قدرت بدني افراد رابطه اي خطي وجود دارد؟

**-2ارتباط بين متغيرهاي رسته اي:** در اين بخش با سوالاتي بدين صورت روبرو هستيم: - آيا رابطه اي بين جنسيت و سيگاري بودن افراد وجود دارد؟ يعني به عنوان مثال مردان بيش از زنان گرايش به سيگار داشته باشند؟ - آيا گرايش سياسي يك شخص (دمكرات – جمهوري خواه) با گـرايش مـذهبي او (مسـيحي – يهودي – مسلمان – غيره)رابطه اي دارد؟

## **- جداول توافقي:**

 اولين قدم در آناليز مسائلي به اين صورت، رسم جدول توافقي است. جدول توافقي دو متغير رسـته اي، به تعداد رسته هاي متغير اول سطر و به تعداد رسته هاي متغير دوم، ستون دارد و در هر خانه ايـن جدول تعداد فراوانيهاي مربوط به آن حالت قرار مي گيرد (به جاي فراواني، ممكن است درصد فراوانـي نوشته شود)

 داده هاي زير نتايج يك بررسي بر روي 30 نفر است كه جنسـيت و سـيگاري بـودن (يـا نبـودن) پرسيده شده است:

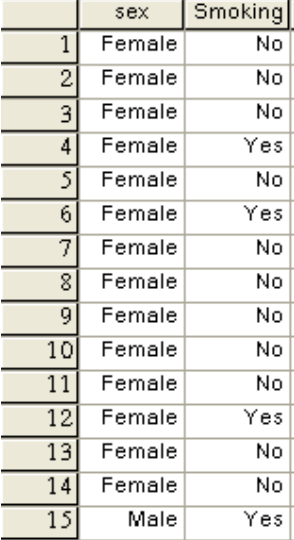

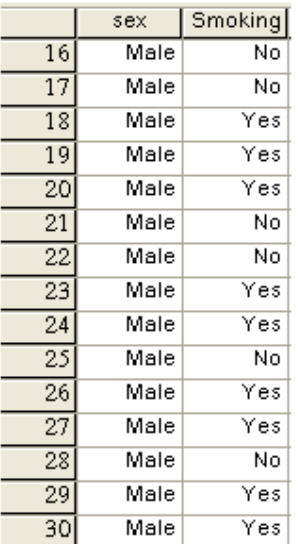

براي رسم جدول توافقي داده هاي فوق مسير زير را طي كنيد:

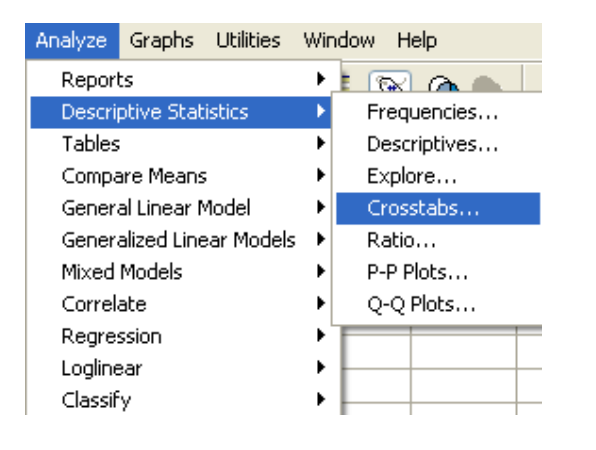

تا كادر زير باز شود :

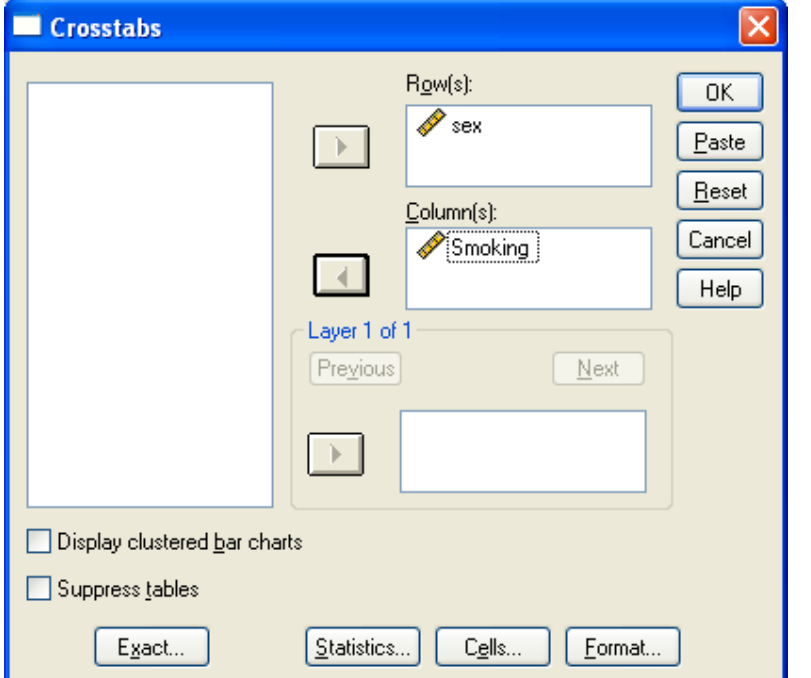

 مطابق تصوير، متغير sex را به قسمت Row و متغير Sigari را به قسمت (s(Column ببريد و دكمه Ok را كليك كنيد. خروجي به صورت زير خواهد بود:

### Crosstabs

**Case Processing Summary** 

|                       | ases  |         |         |         |             |         |  |  |  |  |
|-----------------------|-------|---------|---------|---------|-------------|---------|--|--|--|--|
|                       | Valid |         | Missina |         | $\tau$ otal |         |  |  |  |  |
|                       |       | Percent |         | Percent |             | Percent |  |  |  |  |
| SF<br>GARI<br>$*$ SIG | 30    | 100.0%  |         | 0%      | 30          | ገበ በ%   |  |  |  |  |

#### SEX \* SIGARI Crosstabulation

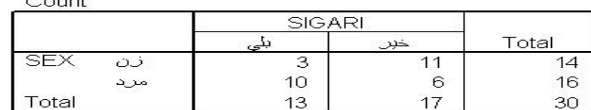

جدول اول تعداد داده هاي موجود، گمشده و كل داده ها را نشان مي دهد و جدول دوم، جدول توافقي دو متغير فوق است كه تعداد مردان سيگاري، زنان سيگاري، مردان غيرسيگاري و زنان غيرسـيگاري را نشان مي دهد.

برای مشاهده درصدها و مقادير موردانتظار در كادر اصلی Crosstabs روی دكمه <mark>Cells… )</mark> كليک كنيد تا كادر زير باز شود:

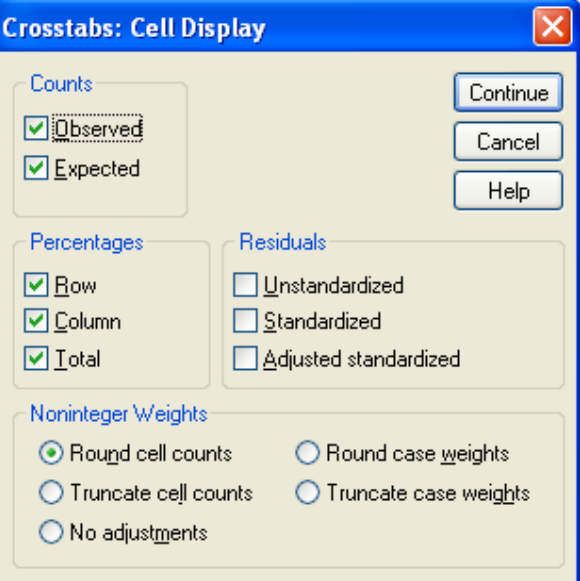

 مطابق تصوير بالا، مقادير موردانتظار، درصدهاي سطري، ستوني و كل را انتخاب كنيد. Continue و سپس Ok را كليك كنيد. جدول توافقي حاصل به صورت زير است:

|       |        |                       | Smoking |                 |                 |
|-------|--------|-----------------------|---------|-----------------|-----------------|
|       |        |                       | Yes     | No              | Total           |
| sex   | Female | Count                 | 3       | $\overline{11}$ | $\overline{14}$ |
|       |        | Expected Count        | 6.1     | 7.9             | 14.0            |
|       |        | % within sex          | 21.4%   | 78.6%           | 100.0%          |
|       |        | % within Smoking      | 23.1%   | 64.7%           | 46.7%           |
|       |        | % of Total            | 10.0%   | 36.7%           | 46.7%           |
|       | Male   | Count                 | 10      | 6               | 16              |
|       |        | <b>Expected Count</b> | 6.9     | 9.1             | 16.0            |
|       |        | % within sex          | 62.5%   | 37.5%           | 100.0%          |
|       |        | % within Smoking      | 76.9%   | 35.3%           | 53.3%           |
|       |        | % of Total            | 33.3%   | 20.0%           | 53.3%           |
| Total |        | Count                 | 13      | 17              | 30              |
|       |        | Expected Count        | 13.0    | 17.0            | 30.0            |
|       |        | % within sex          | 43.3%   | 56.7%           | 100.0%          |
|       |        | % within Smoking      | 100.0%  | 100.0%          | 100.0%          |
|       |        | % of Total            | 43.3%   | 56.7%           | 100.0%          |

sex \* Smoking Crosstabulation

### **رسم جدول توافقي بدون داشتن داده هاي خام:**

 فرض كنيد در مثال بالا به جاي اطلاعات هر 30 نفر تنها تعداد مردان سيگاري، زنـان سـيگاري، مردان غير سيگاري و زنان غير سيگاري را داشته باشيم. داده ها را به ترتيـب زيـر در SPSS وارد مـي كنيم:

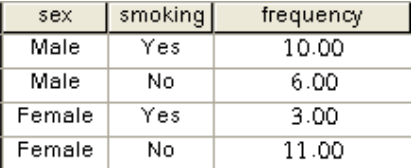

 سپس به داده ها بر حسب متغير freq وزن مي دهيم و مراحل رسم جدول توافقي را طي مي كنيم .

## **آزمون استقلال متغيرها:**

 پس از تحليل توصيفي داده ها و خلاصه كردن در قالب جدول توافقي، علاقه منـديم بـدانيم آيـا بين متغيرها رابطه اي وجود دارد يا نه؟ دو متغير در صورتي كه مستقل باشند، هيچ رابطـه اي بـا هـم ندارند. مثلاً اگر دو متغير مثال قبلي مستقل باشند. سيگاري بودن شخص رابطه اي با جنسيت او ندارد يا به عبارتي جنسيت تاثيري در گرايش مردم به سـيگار نـدارد. ولـي در صـورتيكه دو متغيـر مسـتقل نباشند، با هم رابطه دارند. براي آزمون استقلال دو متغير از آزمون خي دو استفاده خواهيم كرد. منتها استفاده از آزمون خي دو شرايطي دارد مه داده ها بايستي انرا دارا باشند. ايـن شـرايط را بايـد در جدول توافقي داده عها جستجو كرد. با توجه به جدول توافقي حاصل، آيا مي توانيم از آزمـون خـي دو استفاده كنيم؟؟؟ . . .

براي انجام آزمون خي دو در كادر Crosstabs روي دكمه ...Statistics كليك كنيـد مطـابق شـكل گزينه square‐chi را انتخاب كنيد Continue و سپس ok را كليك كنيد:

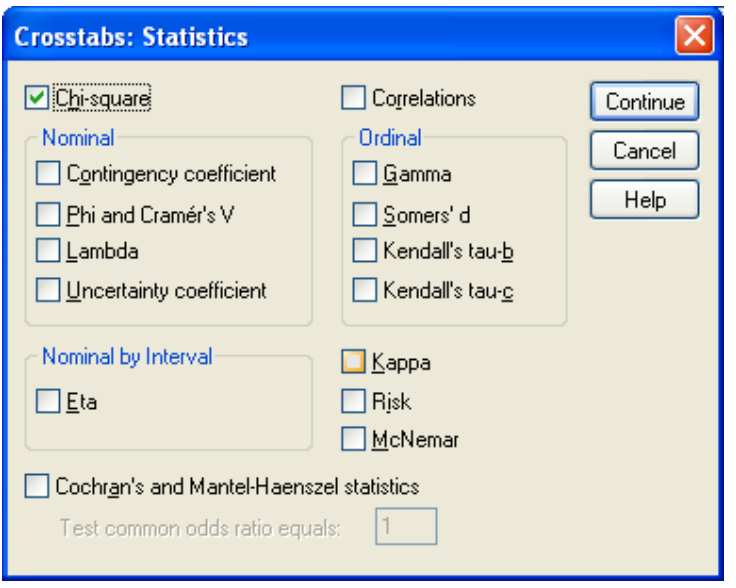

نتيجه آزمون استقلال براي داده هاي مثال قبل به صورت زير خواهد بود:

Chi-Square Tests

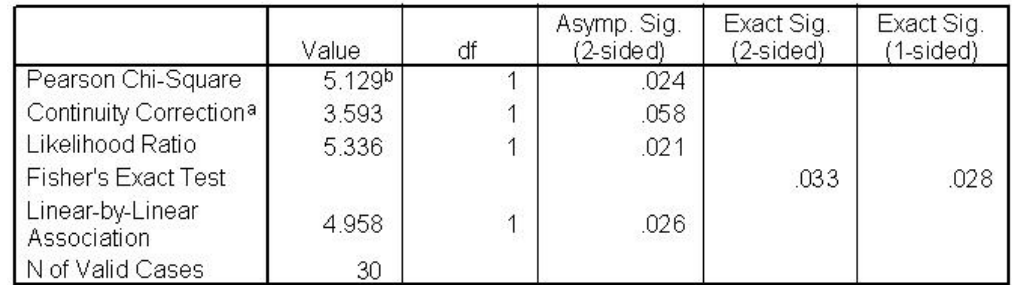

a. Computed only for a 2x2 table

b. 0 cells (.0%) have expected count less than 5. The minimum expected count is 6.07.

 نتايج آزمون خي دو پيرسون در سـطر اول آمـده اسـت. فـرض صـفر در ايـن آزمـون اسـتقلال متغيرهاست و در صورتيكه فرض صفر رد شود، نشان دهنده وجود رابطه بين دو متغير خواهد بود. **تمرين 1 :**  محققي مايل است بداند آيا بين جنسيت افراد و چپ دست بودن-راست دست بـودن افـراد رابطـه اي وجود دارد يا نه؟ بدين منظور داده هاي زير را جمع آوري كرده است:

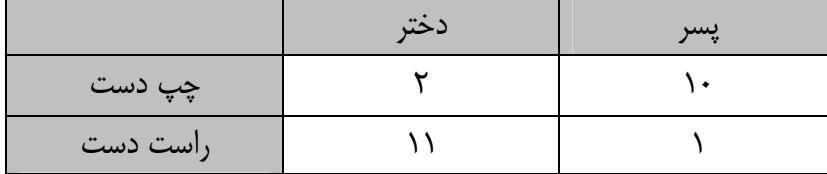

به نظر شما اين رابطه معني دار است يا خير؟

**تمرين 2 :** 

ميخواهيم بدانيم آيا رابطة بين گروه خوني افراد و فشار خون آنها رابطـه اي وجـود دارد يـا نـه؟ بـدين منظور داده هاي زير را جمع آوري كرده ايم:

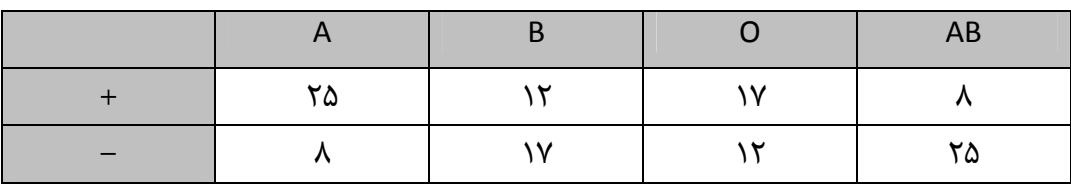

به نظر شما اين رابطه معني دار است يا خير؟

**-3 مقايسه چند جمعيت (آناليز واريانس)** 

 با كاربرد آزمون t براي مقايسه ميانگين دوجامعه آشنا شديم، آناليز واريانس به ما كمك مـي كنـد تا ميانگين هاي چند جامعه را با هم مقايسه كنيم. متغيري كه قرار است ميانگين آن در چند زير جامعه مقايسه شود متغير وابسته و متغير يا متغيرهايي كه باعث تقسيم جامعه به چند زير جامعه مي شـوند، متغير(هاي) مستقل ناميده مي شوند. متغير مستقل معمولاً از نوع اسمي است. جواب سـئوالات زيـر بـا آناليز واريانس داده مي شود:

 - آيا درآمد نهايي فيلم هاي امسال به نوع فيلم بستگي دارد يا نه؟ - آيا شغل والدين در معدل دانش آموزان يك مدرسه تاثير دارد يا نه؟ - آيا چهار روش مختلف آموزش رياضي در دانـش آمـوزان چهـار كـلاس يـك مدرسـه، تـاثير يكساني دارد يا خير؟

 در سئوالات فوق مي بينيد كه متغيرهاي مستقل باعث تقسيم جامعه به چند زير گروه يا زير جامعه مي شوند و هدف آزمون اين مساله است كه آيا ميانگين متغير وابسته در زير گروهها يكسـان اسـت يـا خير. به عبارتي فرض صفر در آناليز واريانس، يكسان بودن ميانگين تمام زير گروههاست.

 در آناليز واريانس فرض بر اين است كه داده ها از توزيع نرمال آمده اند و واريانس داده ها در زيـر گروهها يكسان است. در واقع درستي فرض هاي فوق، براي معنا دار بودن آنـاليز واريـانس لازم اسـت. لذا همواره قبل از انجام آناليز واريانس فرض هاي فوق را آزمون خواهيم كرد مخصوصاً فـرض تسـاوي واريانس ها.

 اگر شكي در نرمال بودن داده ها داشته باشيم يا تعداد داده ها كم باشد مـي تـوان بـه جـاي آنـاليز واريانس از معادل ناپارامتري آن استفاده كرد.

مثال: داده هاي زير مقدار نيكوتين 20 سيگار است كه به طور تصادفي از ميان 3 نوع سـيگار مختلـف انتخاب شده اند، آيا هر سه نوع سيگار، مقدار نيكوتين يكسان دارند؟

|                |         | ×                       |
|----------------|---------|-------------------------|
|                | nikotin | sigar                   |
| 1              | 74.0    | 1                       |
| $\overline{2}$ | 73.5    | 1                       |
| 3              | 74.5    | 1                       |
| 4              | 74.0    | 1                       |
| 5              | 73.5    | 1                       |
| 6              | 74.0    | 1                       |
| 7              | 64.5    | $\overline{2}$          |
| 8              | 65.0    | 2                       |
| 9              | 64.0    | $\overline{\mathbf{c}}$ |
| 10             | 65.0    | $\overline{\mathbf{c}}$ |
| 11             | 64.5    | $\overline{2}$          |
| 12             | 64.5    | 2                       |
| 13             | 64.0    | $\overline{\mathbf{c}}$ |
| 14             | 65.0    | $\overline{\mathbf{c}}$ |
| 15             | 65.5    | 3                       |
| 16             | 65.0    | 3                       |
| 17             | 64.5    | з                       |
| 18             | 66.0    | з                       |
| 19             | 64.5    | 3                       |
| 20             | 65.5    | 3                       |
|                |         |                         |

9 **به نحوه وارد كردن داده ها توجه كنيد.** 

در اين مسأله مقدار نيكوتين ( Nikotin ( متغير وابسته و نوع سـيگار ( cigar ( متغيـر مسـتقل اسـت. براي انجام آناليز واريانس مسير زير را طي كنيد:

| Analyze :          |                        | Graphs Utilities Window   |   |  | Help                       |  |  |
|--------------------|------------------------|---------------------------|---|--|----------------------------|--|--|
| Reports<br>Tables  | Descriptive Statistics |                           |   |  |                            |  |  |
|                    | Compare Means          |                           |   |  | Means                      |  |  |
|                    | General Linear Model   |                           | ▶ |  | One-Sample T Test          |  |  |
|                    |                        | Generalized Linear Models | ▶ |  | Independent-Samples T Test |  |  |
|                    | Mixed Models           |                           | ▶ |  | Paired-Samples T Test      |  |  |
| Correlate          |                        |                           |   |  | One-Way ANOVA              |  |  |
|                    | Regression             |                           |   |  |                            |  |  |
| Loglinear          |                        |                           |   |  |                            |  |  |
|                    | Classify               |                           |   |  |                            |  |  |
|                    | Data Reduction         |                           |   |  |                            |  |  |
| Scale              |                        |                           |   |  |                            |  |  |
|                    | Nonparametric Tests    |                           |   |  |                            |  |  |
| <b>Time Series</b> |                        |                           |   |  |                            |  |  |
|                    | Survival               |                           |   |  |                            |  |  |
|                    | Multiple Response      |                           |   |  |                            |  |  |
|                    | Missing Value Analysis |                           |   |  |                            |  |  |
|                    | Complex Samples        |                           |   |  |                            |  |  |
|                    | Quality Control        |                           |   |  |                            |  |  |
|                    | ROC Curve              |                           |   |  |                            |  |  |

تا كادر زير باز شود:

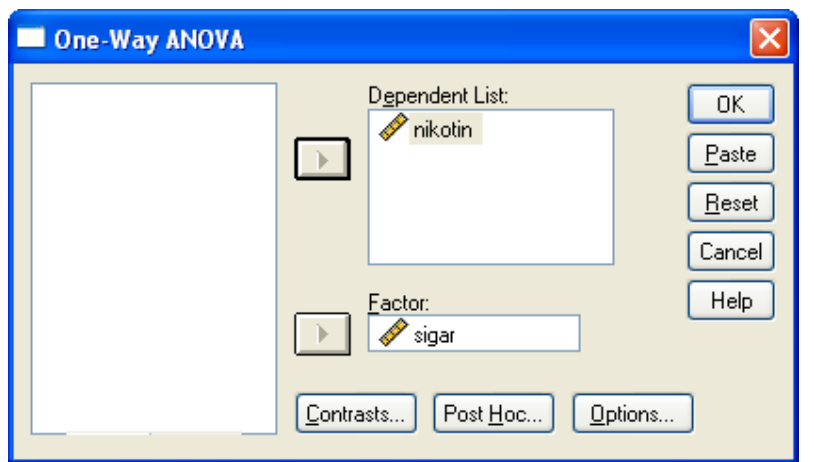

متغيرها را مطابق شكل در قسمتهاي مربوطه وارد كنيد. سپس روي دكمه ...Options كليك كنيد تـا

كادر زير باز شود:

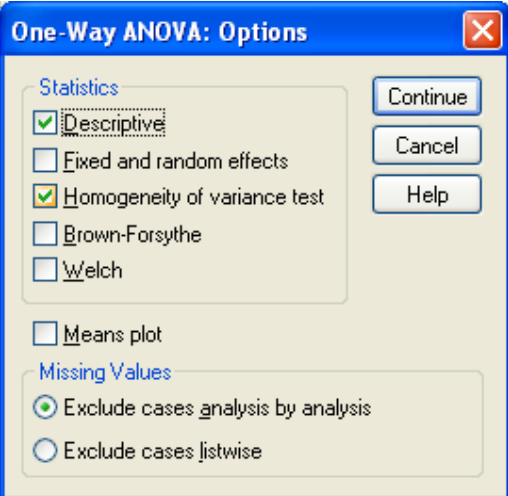

گزينه هاي Homogeneity of variance test و Descriptive را انتخاب كنيد سپس دكمه

Continue و سپس OK را كليك كنيد. خروجي به صورت زير خواهد بود:

#### Descriptives

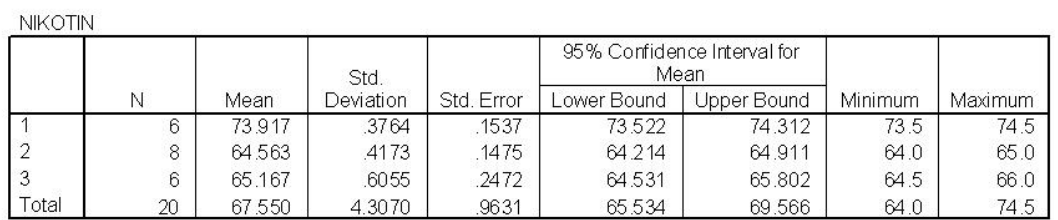

Test of Homogeneity of Variances

**NIKOTIN** 

**KILLZOTIKL** 

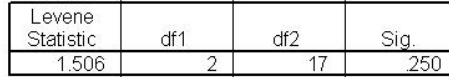

ANOVA

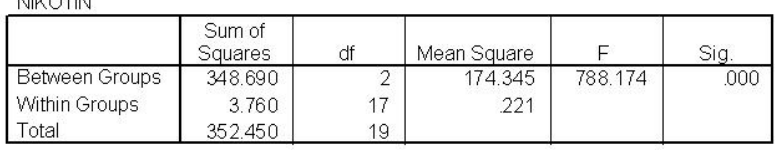

در كادر Descriptive آماره هاي توصيفي براي زير گروهها به صـورت جداگانـه محاسـبه شـده

است.

 در كادر دوم آزمون تساوي واريانس زير گروهها انجام شده است كه همگني واريانسها را نشان مي دهد.

 نتيجه نهايي آناليز واريانس در كادر ANOVA آمده است. با توجه به سـطح معنـاداري آزمـون چـه نتيجه اي مي گيريم؟

 نتيجه آناليز واريانس مشخص مي كند كه آيا ميانگين زير گروهها يكسان است يا خير؟ اگر نتيجه آناليز واريانس متفاوت بودن ميانگين ها را نتيجه دهد، علاقه منديم بدانيم اين تفاوت كلي ناشي از كدام تفاوتهاي جزئي است. به عبارتي ديگر كدام تفاوت هاي دوگانه باعـث ايجـاد تفـاوت كلـي شـده است. به عنوان مثال در مساله بالا نتيجه آناليز واريانس تفاوت در ميانگين نيكوتين 3 نوع سيگار مورد آزمايش را نشان ميدهد، حال علاقه منديم با تحليل بيشتر داده ها، بدانيم ايـن تفـاوت كلـي از كجـا نشأت گرفته است، لذا ميانگين ها را دو بدو مقايسه ميكنيم.

در كادر آناليز واريانس روي دكمه Hoc Post كليك كنيد تا كادر زير باز شود:

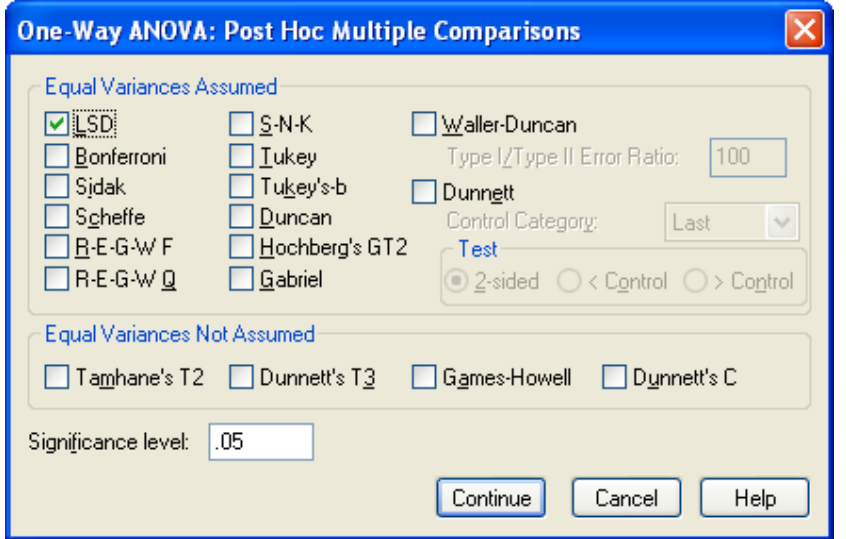

گزينه LSD را انتخاب كنيد Continue و سپس Ok را كليك كنيد.

ملاحظه مي كنيد در خروجي جدولي به صورت زير اضافه شده است:

### Post Hoc Tests

#### **Multiple Comparisons**

Dependent Variable: NIKOTIN  $15D$ 

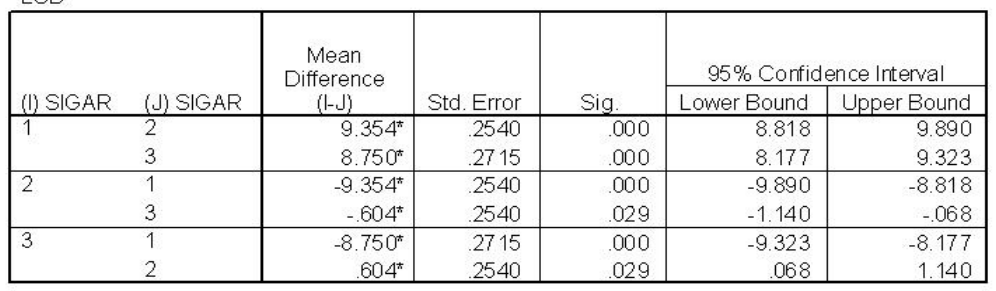

\*. The mean difference is significant at the .05 level.

در اين جدول آزمون تساوي ميانگين زير گروهها دوبه دو انجام شده است.

**آناليز واريانس دوطرفه :**  در SPSS براي طرح هاي پيچيده تر از آناليز واريانس يك طرفه از يك روند آماري به نام مدل عمومي خطي( GLM ( استفاده مي كنيم. در اين بخش به آناليز واريانس دو طرفه (يك نوع مدل خطي ) مي پردازيم : فرض كنيد بجاي بررسي تاثير يك فاكتور بر متغير پاسخ بخواهيم اثر دو فاكتور را بر متغير پاسخ بررسي كنيم, در اين صورت با يك طرح دو عاملي روبرو خواهيم بود . **مثال :**

مي خواهيم بدانيم كه آيا روش درمان يك بيمـاري خـاص و نـوع داروي مصـرفي جهـت درمـان آن بيماري در طول مدت درمان آن بيماري تاثيري دارد يا خير؟ براي ارزيابي اين فرضـيه 60نفـر از افـراد مبتلا به اين بيماري خاص را مورد آزمايش قرار داده ايم. داده ها به صورت زيرند : ابتدا بايد داده هارا در SPSS وارد كنيم. بـه نحـوه داده وارد كـردن توجـه كنيـد.(با نامهـاي method ،type و length و سپس مسير زير را طي كنيد ،تا كادر مكالمه اي مربوط به آن باز شود و متغيرها را به صورت نشان داده شده وارد كنيد:

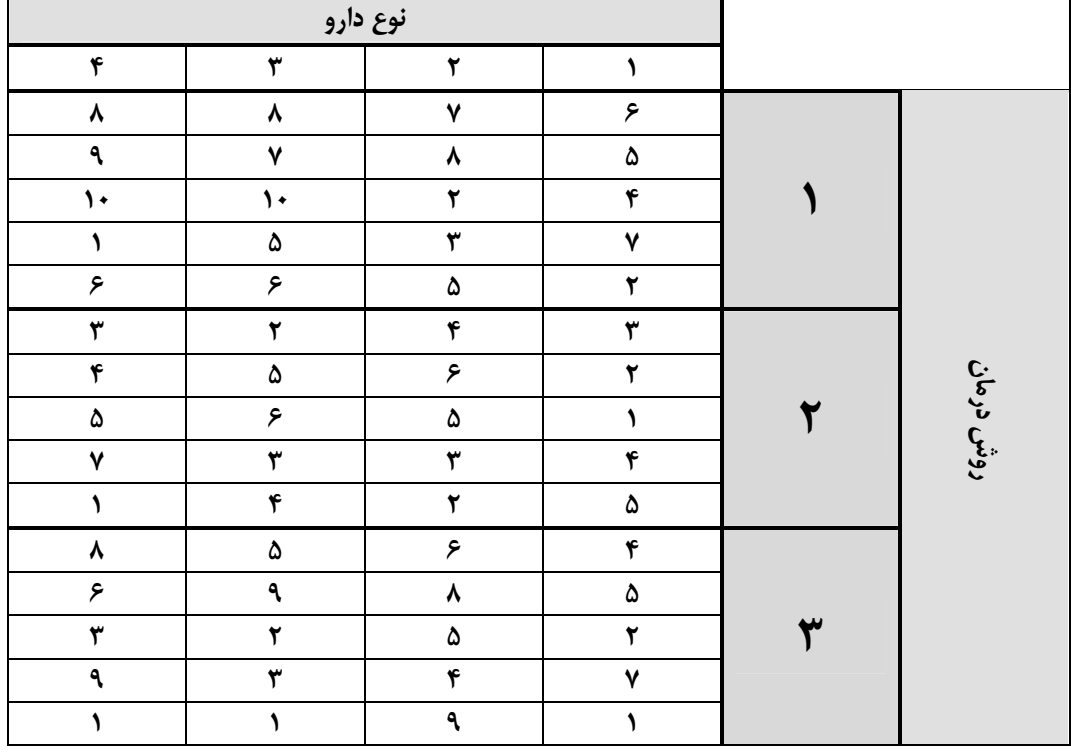

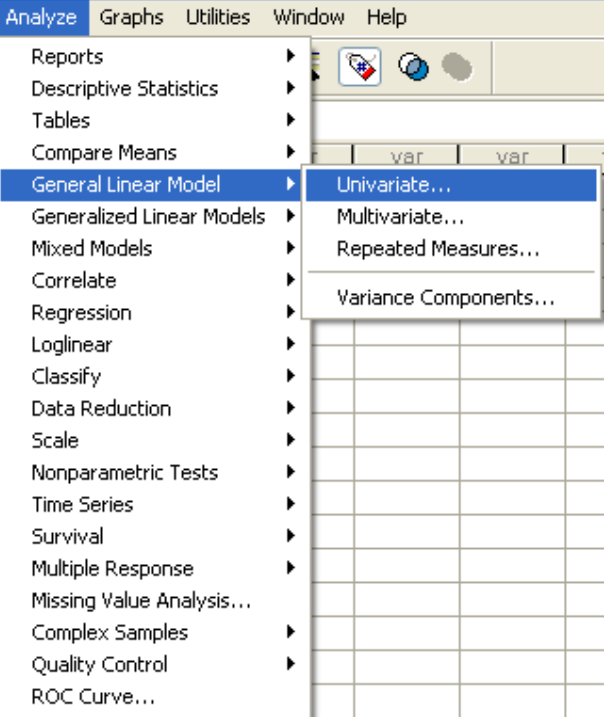

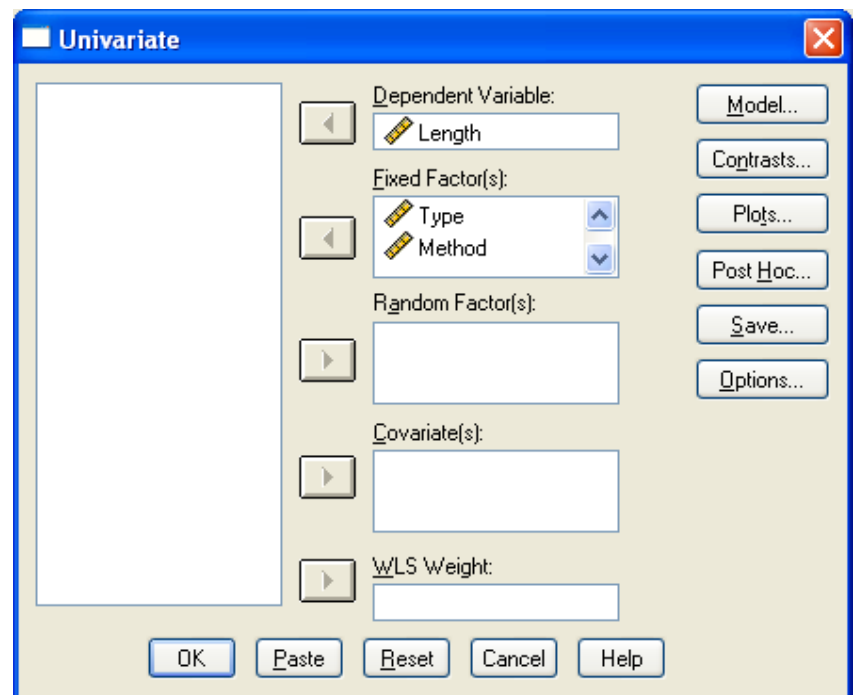

توجه داشته باشيد كه هر دو فاكتور method و type تثبيت شده اند . اگر چنانچه هر كـدام از آنها تصادفي بودند آنگاه آن را به قسمت (Random Factor(s وارد مي كرديم. پس از زدن كليد Ok خروجي را به صورت زير مشاهده مي كنيد :

#### Between-Subjects Factors

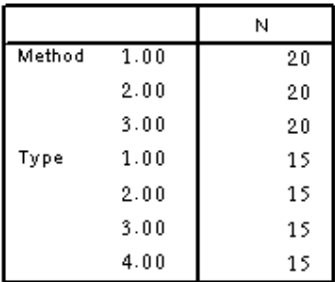

#### Tests of Between-Subjects Effects

Dependent Variable: lenght Type III Sum Source df Mean Square  $\mathsf F$ of Squares Sig. Corrected Model  $97.333$ <sup>8</sup>  $11$  $8.848$ 1.508  $.160$ Intercept 1421.067 1421.067 242.227  $.000$  $\mathbf 1$ Method 48.433  $\,2\,$ 24.217 4.128  $.022$ Type 20.933 3 6.978 1.189  $.324$ Method <sup>®</sup> Type 27.967 4.661  $.795$ .579 6 Error 281.600 48 5.867 Total 1800.000  $60$ Corrected Total 378.933 59

a. R Squared = .257 (Adjusted R Squared = .087)

آيا هيچ نشاني از اينكه يكي از اين عوامل در طول مدت درمان موثر باشند وجود دارد؟ آيا دو عامل اثر متقابل دارند؟

**تمرين 1)** 

مهندسين برق براي اندازه گيري روشنايي لامپ تصـوير تلويزيـون, جريـان لازم بـراي بدسـت آوردن سطح روشنايي مشخص را ملاك قرار ميدهند. فرض كنيد ميخوا هيم اثر نوع شيشـه ونـوع فسـفر, در روشنايي لامپ تصوير را بررسي كنيم. در اين مسئله متغير پاسخ, مقدار جريـان لازم اسـت. داده هـاي بدست آمده بصورت زيراست :

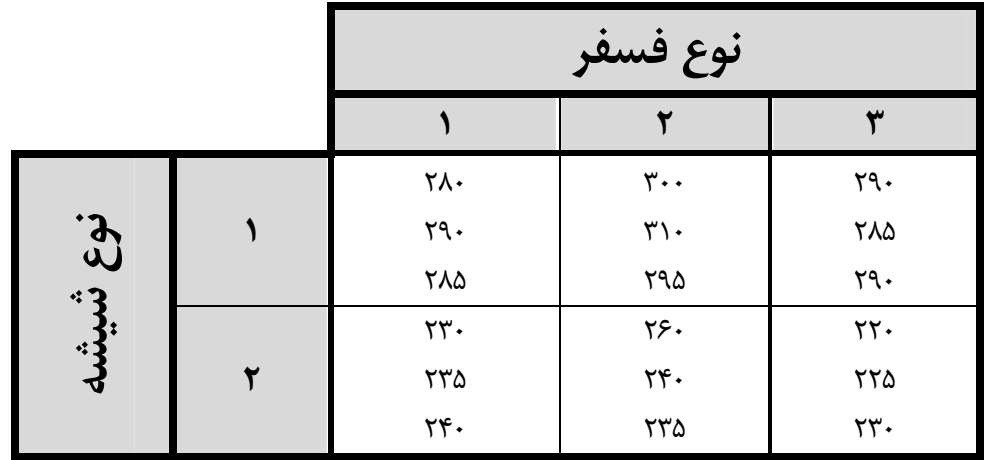

آيا هيچ نشاني از اينكه يكي از اين عوامل در روشنايي موثر باشد, وجود دارد؟ آيا دو عامل اثر متقابل دارند؟

**تمرين2)** 

از چهار شيميدان خواسته شده است كه درصد الكل متيليك يك تركيب خاص شيميايي را تعيين كنند. هر يك از اين شيميدانها سه اندازه گيري انجام داده و نتايج زير را گزارش كرده اند :

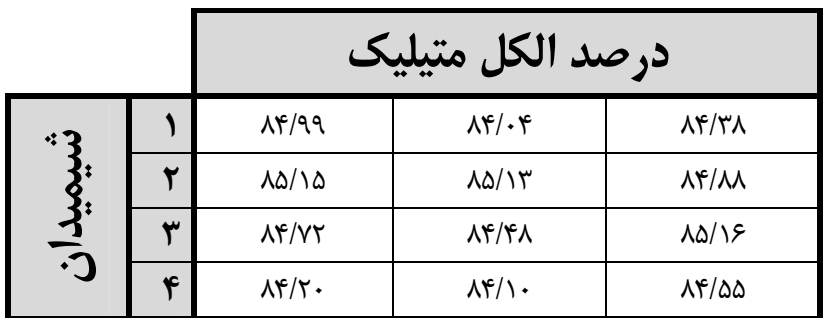

آیا گزارش شیمیدانها تفاوت معنی دار دارد؟ ( در سطح 0.05  $\alpha=0.05$ زمون را انجام دهید. )

**تمرين 3)** 

مي خواهيم بدانيم كه آيا روش درمان يك بيماري خاص در طول مدت درمان آن بيماري تـاثيري دارد يا خير؟ براي ارزيابي اين فرضيه 25 نفر از افراد مبتلا به بيماري خاص به 4 گروه تقسيم و هر كـدام از گروها با يك روش مورد درمان قرار گرفتند . داده هاي حاصل به صورت زيرند:

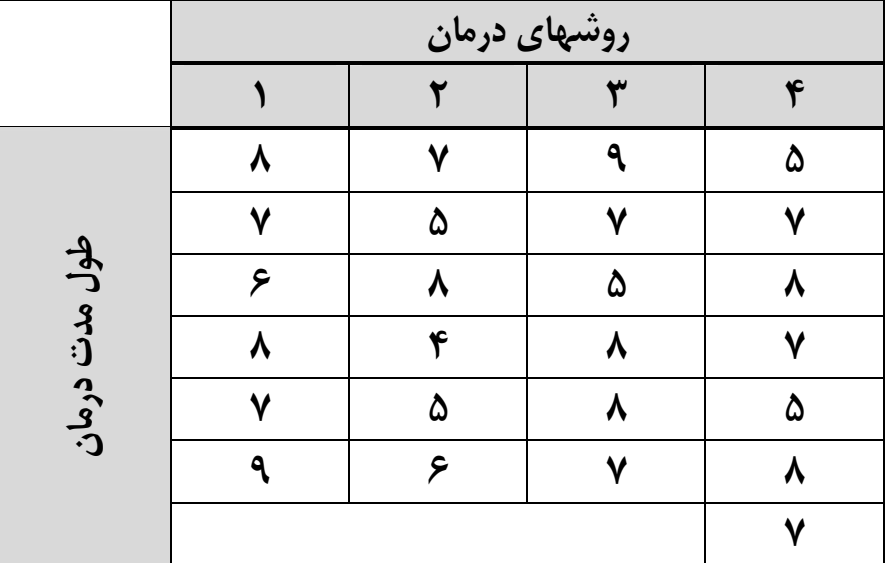

آيا داده ها دليلي بر تفاوت طول مدت درمان در روشهاي درمان متفاوت است يا خير؟

**تمرين 4)** 

آزمايشي براي تعيين اثر دماي كوره يا اثرهاي موقعيت كوره بر چگالي يـك آنـودكربني اجـرا شده است .داده ها را در زير نشان داه شده است.

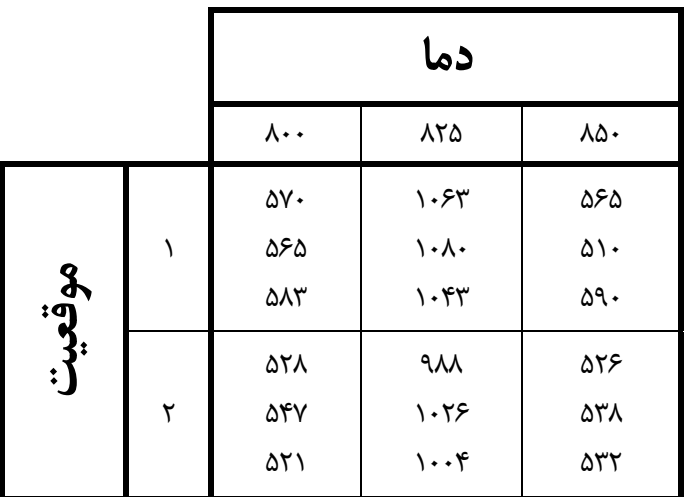

داده ها را تحليل كنيد ؟

# **رگرسيون:**

 در بحث ضريب همبستگي چگونگي بررسي رابطـه ميـان متغيرهـاي عـددي و محاسـبه ضـريب همبستگي را بيان كرديم. ولي اغلب در مسائلي كه با متغيرهاي عددي روبـرو هسـتيم، علاقـه منـديم علاوه بر بررسي ساده رابطه دو متغير مقادير يك متغير (متغير وابسته) را به صورت تابعي از يك يا چند متغير مستقل ديگر بنويسيم. روشهاي تحليل رگرسيون به ما كمك مي كنند تا چگونگي اين رابطـه را تعيين كنيم.

**رگرسيون خطي ساده:** 

 در ساده ترين حالت فرض مي كنيم متغير وابسته تنها با يك متغير مستقل در ارتباط باشد <sup>و</sup> رابطـه**-**اين دو به صورت زير باشد:

 $y = \alpha + \beta x + \varepsilon$  يعني y ها به صورت خطي وابسته به مقادير x اند. اگر صحت چنين رابطه اي تأييد شود، توانسته ايم داده ها را به صورت بسيار خوبي خلاصه كنيم. علاوه بر اين بـراي مقـادير مختلـف x مـي تـوانيم برآوردي از مقادير y مورد انتظار ارائه دهيم.

| ۴۰   ۲۰   ۲۰   ۲۰   ۲۰   ۲۰   ۲۰   ۲۵   ۴۰   مخارج تبلیغ \ |                                                                                                    |  |  |  | $\mathfrak{e}_{\ast}$ | $\overline{\phantom{a}}$ | ۵۰ |
|------------------------------------------------------------|----------------------------------------------------------------------------------------------------|--|--|--|-----------------------|--------------------------|----|
| فروش                                                       | $\ $ ras $ $ f $ $ ras $ $ r $\mathcal{S}$ $\geq$ r $\ $ fre. $ $ fa. $ $ fr. $ $ as. $ $ ars $ $ fa. $ $ a). |  |  |  |                       |                          |    |

داده هاي زير مخارج تبليغات فروش هفتگي 12 فروشگاه مختلف در يك شهر است.

رابطه خط رگرسيوني بين دو متغير را در صورت وجود بيابيد. (رابطه خطي) نخست داده ها را در دو ستون در محيط SPSS وارد مي كنيم:

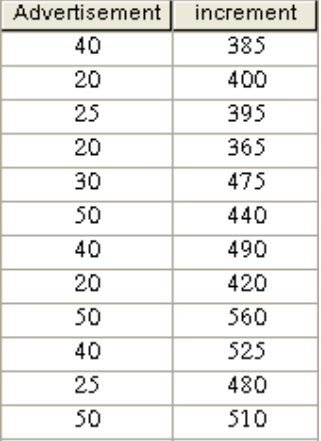

قدم اول در تحليل رگرسيوني ساده همانند بخش ضـريب همبسـتگي، رسـم نمـودار پـراكنش اسـت. نمودار پراكنش مي تواند وجود يا عدم وجود رابطه خطي بين متغيرها را به خـوبي نشـان دهـد. نمـودار پراكنش را براي دو متغير رسم كنيد. نمودار پراكنش به صورت زير خواهد شد:

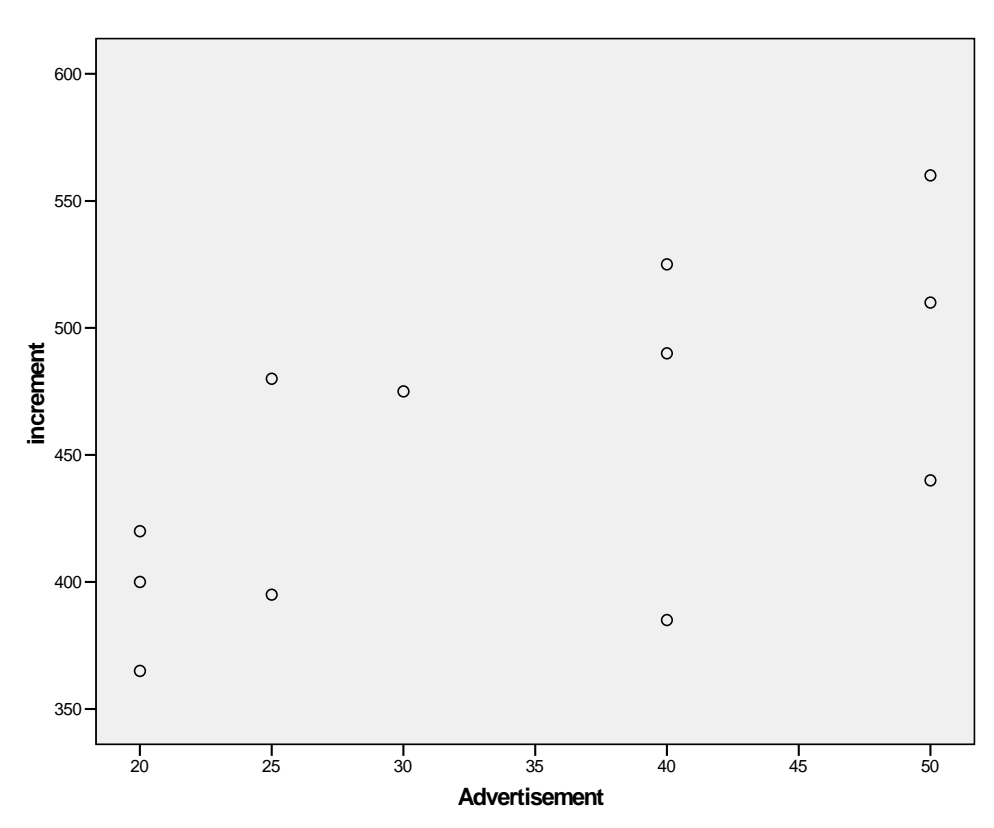

نمودار پراكنش نشاندهنده رابطه نسبي دو متغير است. يعني به نظر مي رسد y با x رابطه خطي دارد. مرحلهٔ بعد پيدا كردن برآورد ضريبهاي معادله خط رگرسيون  $(\beta,\alpha)$  است. براي انجام تحليل رگرسيوني به صورت كامل مسير زير را طي كنيد:

www.GhadamYar.com

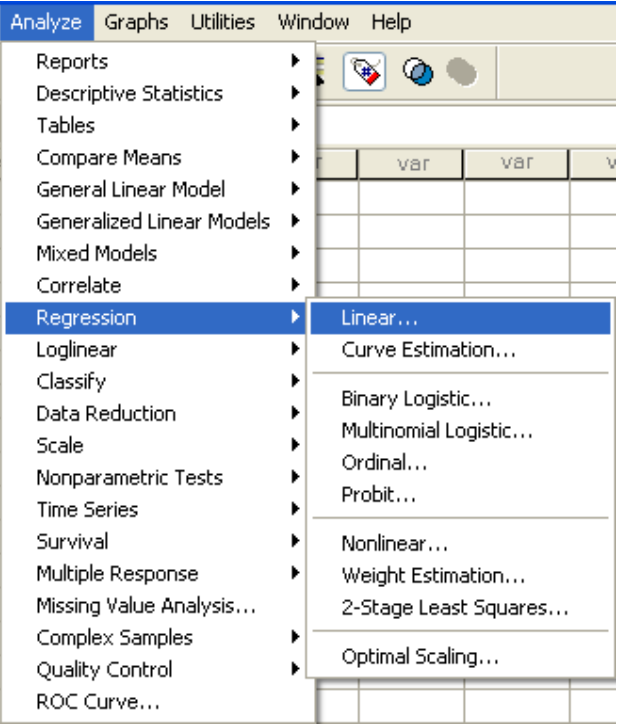

تا كادر زير باز شود :

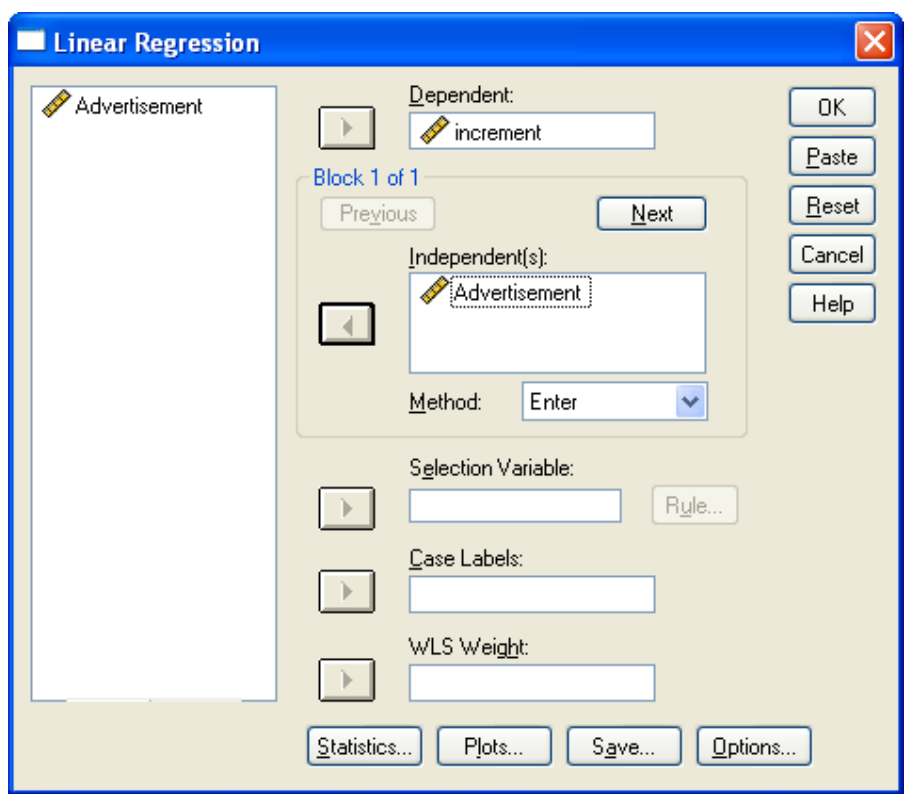

www.GhadamYar.com

متغيـــر increment را در قســـمت Dependent و متغيـــر Advertisement را در قســـمت

Independents وارد كنيد و دكمه Ok را فشار دهيد، خروجي به صورت زير خواهد بود:

#### Variables Entered/Removed<sup>b</sup>

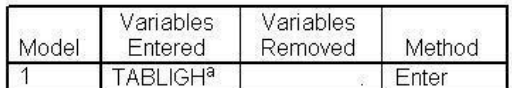

a. All requested variables entered.

b. Dependent Variable: FOROOSH

### **Model Summary**

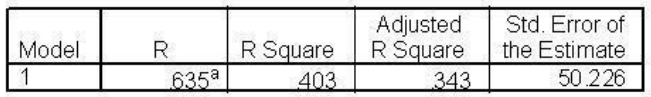

a. Predictors: (Constant), TABLIGH

### ANOVAb

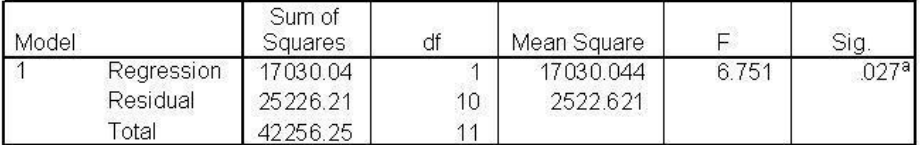

a. Predictors: (Constant), TABLIGH

b. Dependent Variable: FOROOSH

#### Coefficients<sup>a</sup>

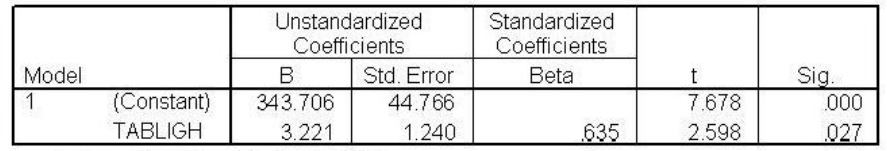

a. Dependent Variable: FOROOSH

 جدول دوم، حاوي اطلاعاتي در مورد كارايي مدل است. هر چه مقدار (Square R Adjust (يا Square R به يك نزديكتر باشد مدل كاراتر است. در اين مثال مقدار Square R چندان زياد نيست.

 جدول سوم، جدول اصلي تحليل رگرسيوني است. آزمون صـورت گرفتـه بـه آزمـون معنـاداري خـط رگرسيون مشهور است. اگر نتيجه آزمون رد فرض 0H باشد (.sig كمتر از 0.05 باشد) خـط رگرسـيون معنادار است.( كه در اين مورد رگرسيون با معني است. )

 جدول چهارم، جدول ضرايب خط رگرسيوني است و آزمون هاي صورت گرفته هم، آزمون برابري اين ضرايب با صفر مي باشد كه در صورت رد شدن آزمون، ضرايب مخالف صفر خواهنـد بـود (يـا بـه عبارتي اين ضرايب در خط رگرسيون وجود دارند و بي معني نيستند.)

## **- رگرسيون چند متغيره خطي:**

 اگرتعداد متغيرهاي مستقل بيش از يكي باشد. مثلاً دو متغير باشد رابطه خط رگرسيون به صـورت زير خواهد بود:

$$
y = \alpha + \beta_1 x_1 + \beta_2 x_2 + \varepsilon
$$

و هدف پيدا كردن برآورد ضرايب فوق است.

 فرض كنيد در مساله قبل طبق تجارب گذشته حدس مي زنيم كه ميزان فروش هفتگي علاوه بـر هزينه تبليغ به فاصله فروشگاه تا ميدان مركـزي شـهر هـم بسـتگي دارد. داده هـاي زيـر فاصـله 12 فروشگاه مربوطه از مركز شهر بر حسب كيلومتر است:

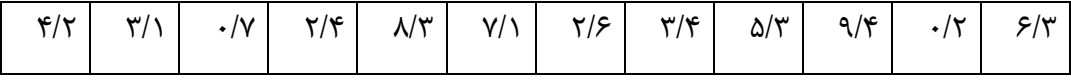

داده ها را در ستون جديدي وارد كنيد:

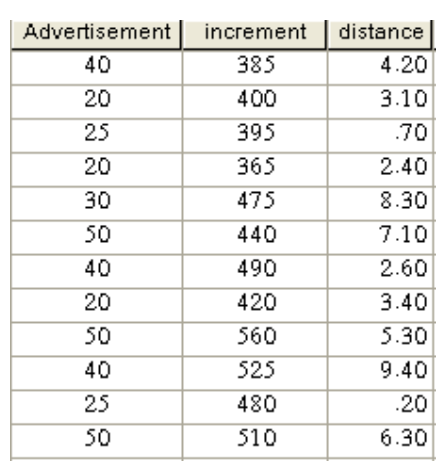

مسيري كه بايد طي كنيم همان مسير قبلي است اما اين بار در كادر تحليل رگرسيوني متغيـر مسـتقل دوم را هم اضافه مي كنيم:

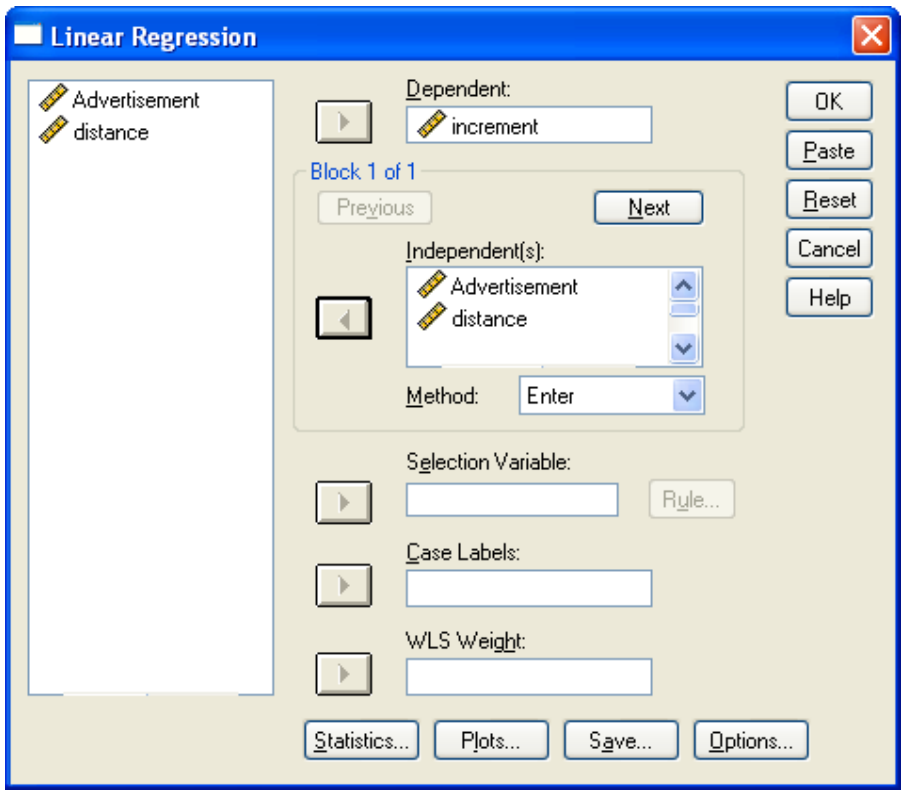

# خروجي در اين حالت به صورت زير خواهد بود:

### Variables Entered/Removed<sup>b</sup>

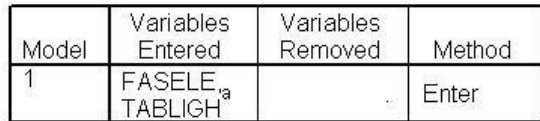

a. All requested variables entered.

b. Dependent Variable: FOROOSH

#### **Model Summary**

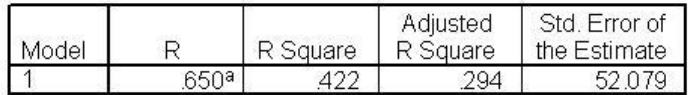

a. Predictors: (Constant), FASELE, TABLIGH

### ANOVAb

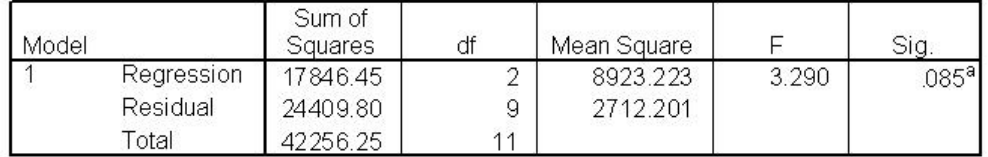

a. Predictors: (Constant), FASELE, TABLIGH

b. Dependent Variable: FOROOSH

#### Coefficients<sup>a</sup>

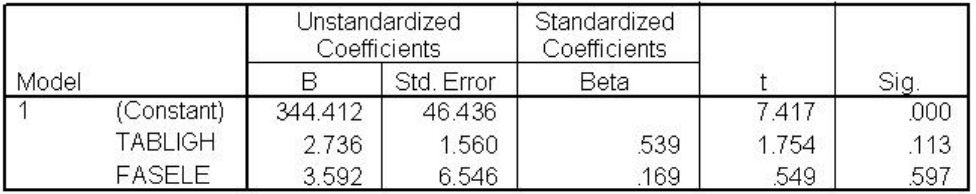

a. Dependent Variable: FOROOSH